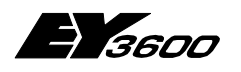

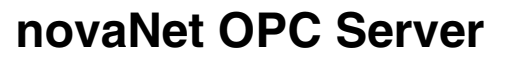

**OPC Server for Sauter EY3600 System**

7001063003 T3

This description corresponds to the current program version 2.2.0.11 Changes may be made at any time without prior notice.

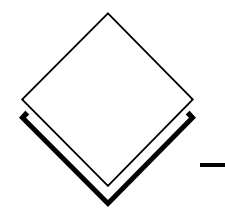

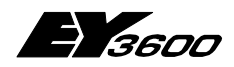

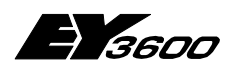

**Inhaltsverzeichnis** 

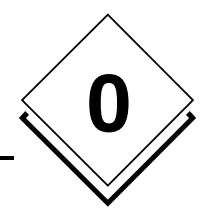

# **Inhaltsverzeichnis**

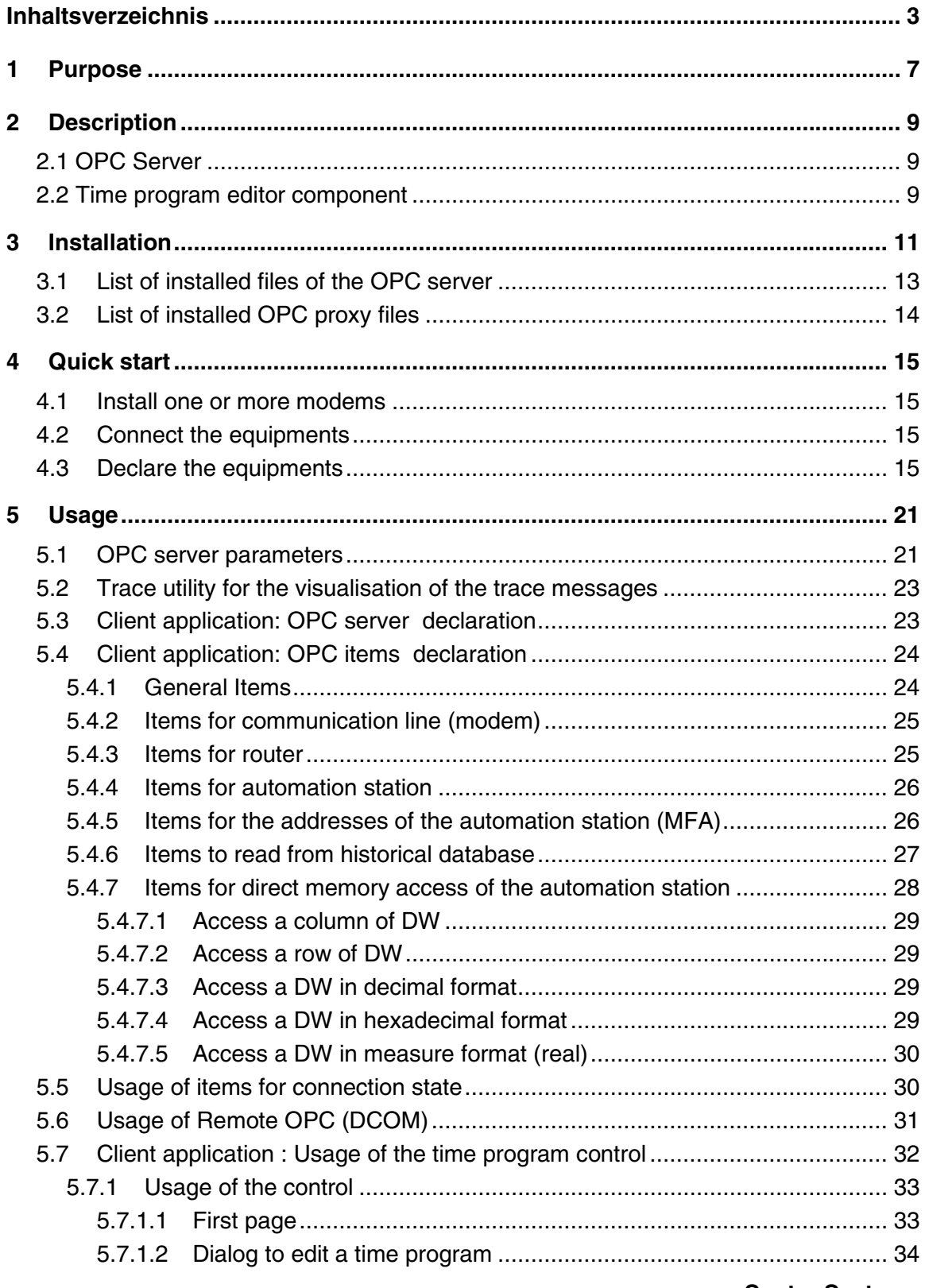

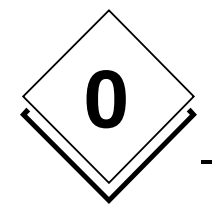

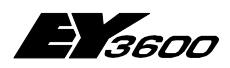

#### **Inhaltsverzeichnis**

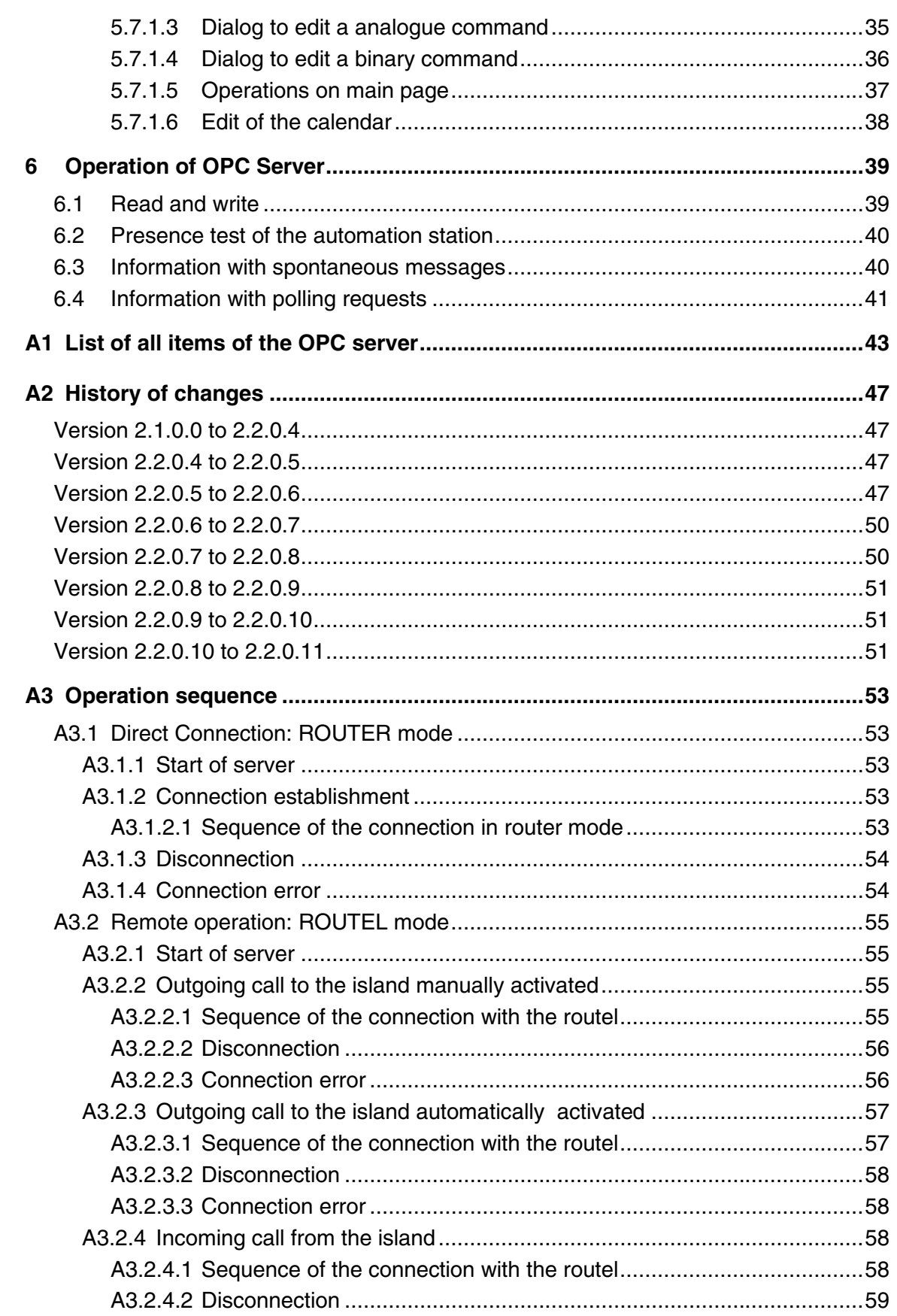

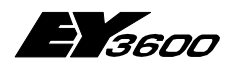

#### **Inhaltsverzeichnis**

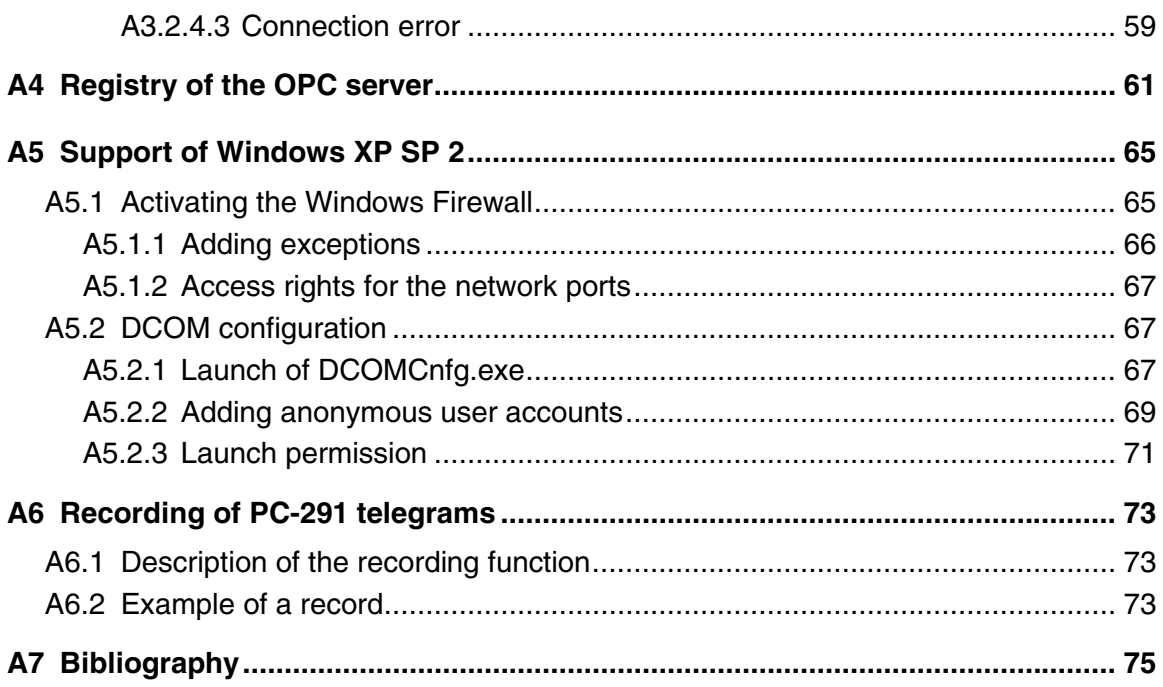

 $\begin{pmatrix} 0 \\ 1 \end{pmatrix}$ 

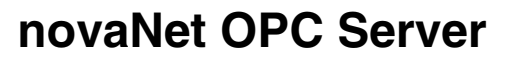

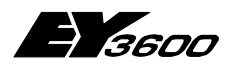

**Inhaltsverzeichnis**

# **Trademarks**

**0**

Registered trademarks and product designations of various companies and manufacturers are not specifically shown in this manual, but a summary of them is given here.

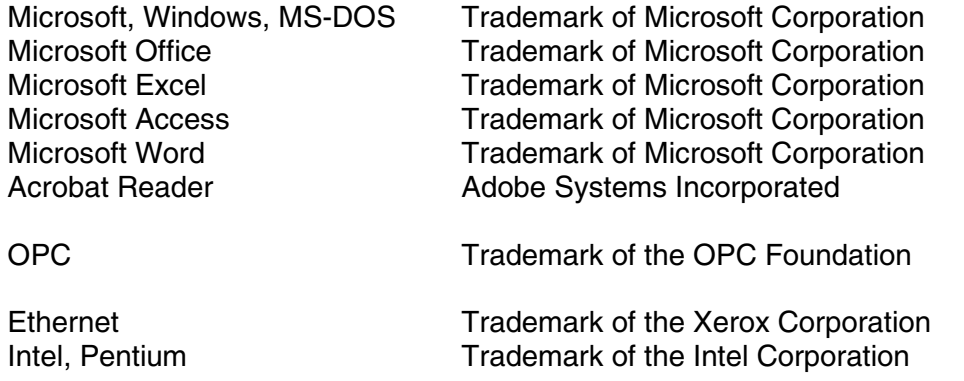

All other brand or product names mentioned in the manual are trademarks and/or registered trademarks of the owners of the respective rights.

<span id="page-6-0"></span>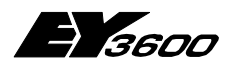

**Purpose**

# **1 Purpose**

The OPCAsNovaNet server is a OPC Data Access version 2.0 compatible OPC server.

The server is designed for communicating with SAUTER automation stations of the EY3600 system via SAUTER novaNet291 (EYZ 291) router, using a serial connection RS232-C (direct connection), or via a modem for remote connection.

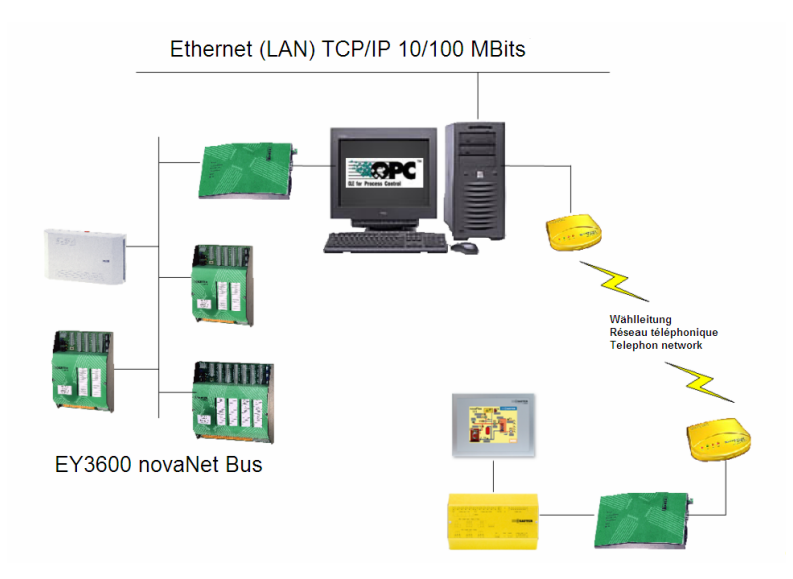

One OPC server can support up to 16 routers connected on 16 different communication ports in direct connection. In remote connection, via modem, there is no physical limitation.

**1**

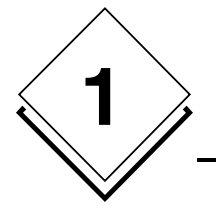

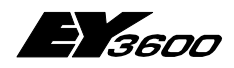

**Purpose**

<span id="page-8-0"></span>

**Description**

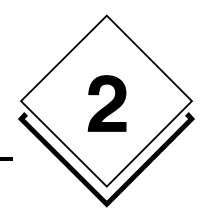

# **2 Description**

OPCAsNovaNet comes in two components : an OPC server and a time program editor component.

# **2.1 OPC Server**

The OPC server is with the standard OPC Data Access 2.0 compatible. It is supporting 'custom' interfaces, including the optional interfaces defined in the standard. Automation stations can be addressed using OPC items (refer to namespace definition below).

Since version 2.2.0.5, server is dealing with the modem communication lines, independently from the routers. In other words, list of usable communications lines are simply declared (for sure, one modem needs to be installed for each declared communication line). The server will then assign a communication line to a router, as needed. It is possible to reserve some communication lines for incoming calls only (response only modus).

The server is composed of an executable file called OPCAsNovaNetTrace.exe and a configuration file called OPCAsNovaNet.ini.

The configuration file contains all functional parameters needed by the server.

# **2.2 Time program editor component**

The time program editor component is delivered as an ActiveX component, therefore it can be integrated in any application supporting the OLE object. It is allowing the edition of the time programs and calendars of all automation stations controlled by the OPC server.

This component is delivered in two versions :

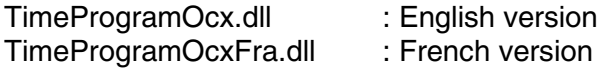

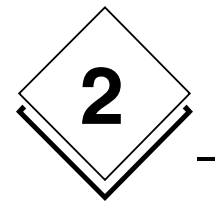

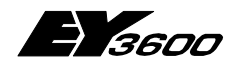

**Description**

<span id="page-10-0"></span>

**Installation**

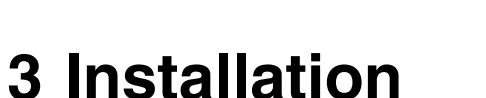

The whole software package is delivered on a CD-ROM, and includes an automatic installation program for the OPC server and a driver installation program for the USB security key delivered with the product.

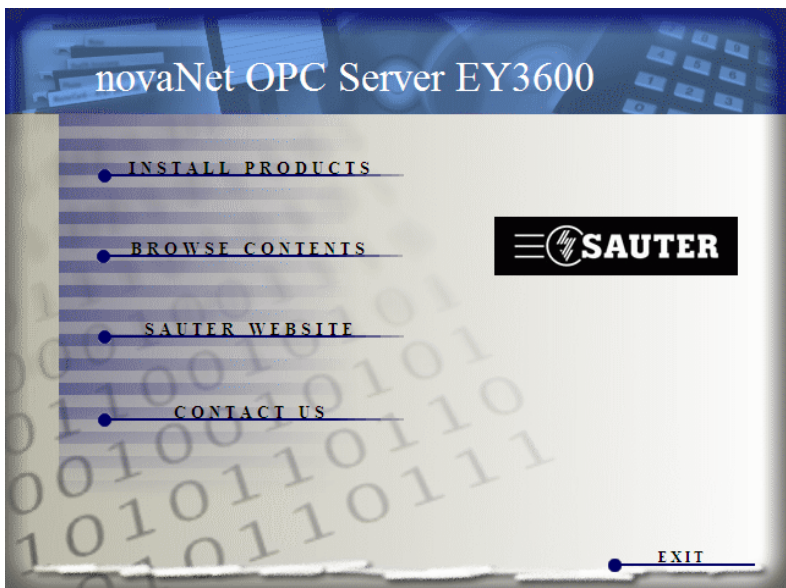

1) You can start the program **hinstall.exe** (USB key driver) manually from the zipped folder \Util\Hinstall.zip on the CD-ROM or use the following shown interface by choosing INSTALL PRODUCTS and then INSTALL USB DRIVER.

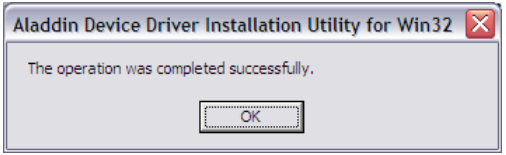

2) Following you start the program **setup.exe** from the folder \Bin\OPC Server\ from the CD-ROM or you can use the general installation surface by selecting INSTALL PRODUCTS and INSTALL OPC SERVER.

As soon as the program is started you can choose the desired language.

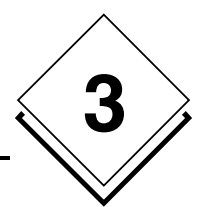

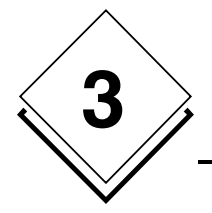

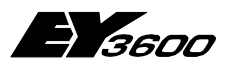

**Installation**

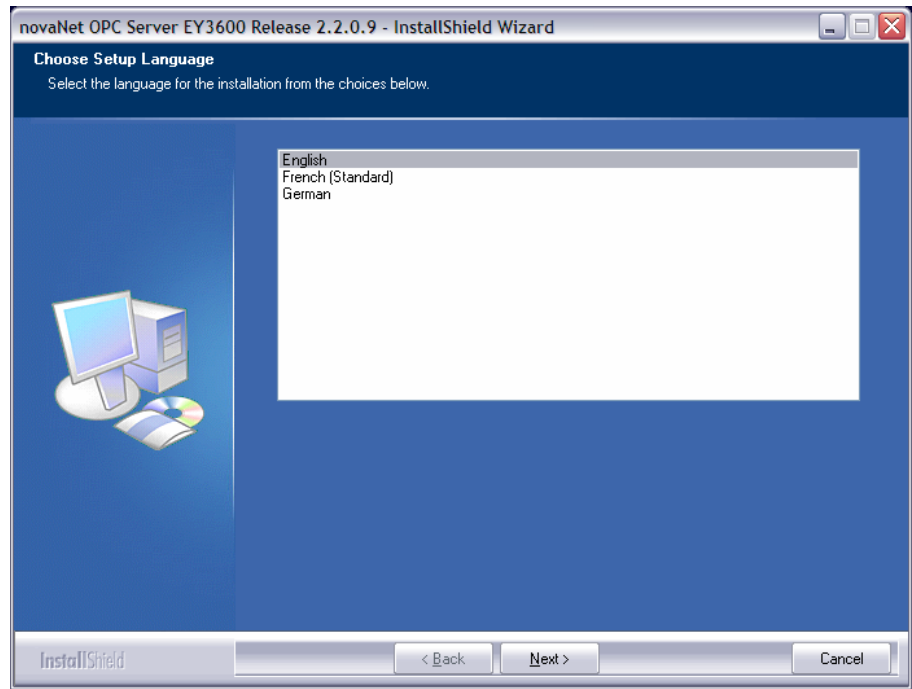

A dialog window shows you the version number of your OPC Server.

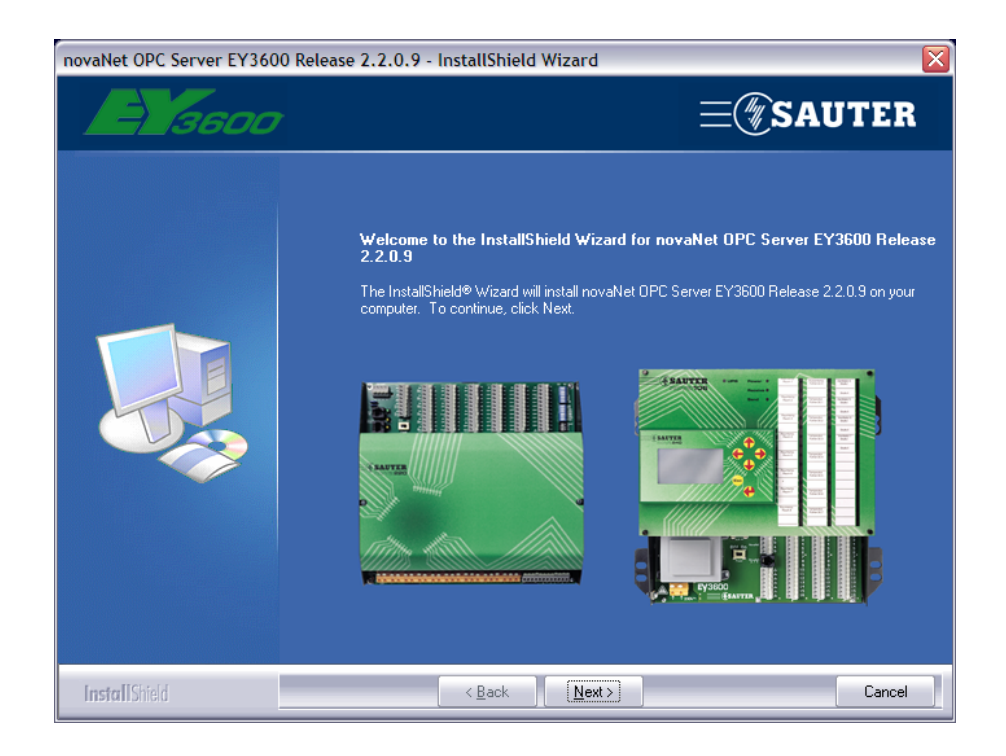

Click on 'Next'.

<span id="page-12-0"></span>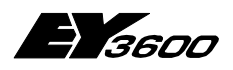

**Installation**

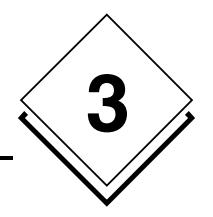

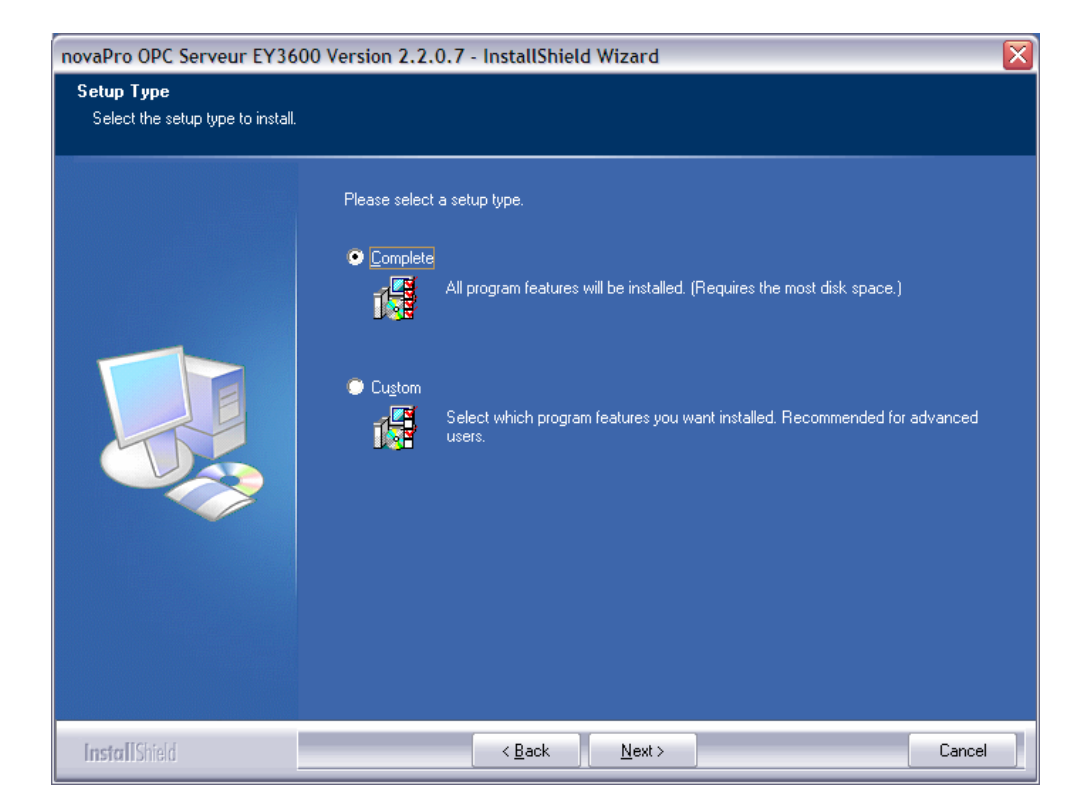

You have the choice of two setup types: the first will install the complete software on your system or the second will allow you to install the different available components customized.

At that moment the installation is finished you can parameterise the initialisation files.

# **3.1 List of installed files of the OPC server**

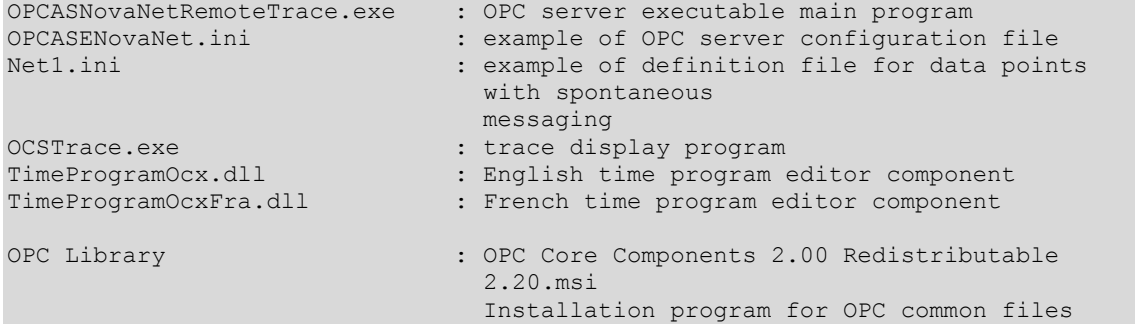

Note: Never move this files manually to another folder after installation. If it is requested to place them in another folder, uninstall the whole software (using install/uninstall programs icon in configuration panel), and then reinstall it in the new folder. Only one copy of this files can exist on a workstation (PC).

<span id="page-13-0"></span>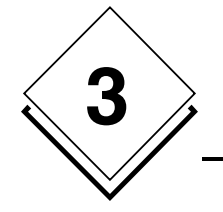

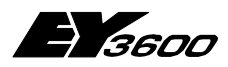

**Installation**

# **3.2 List of installed OPC proxy files**

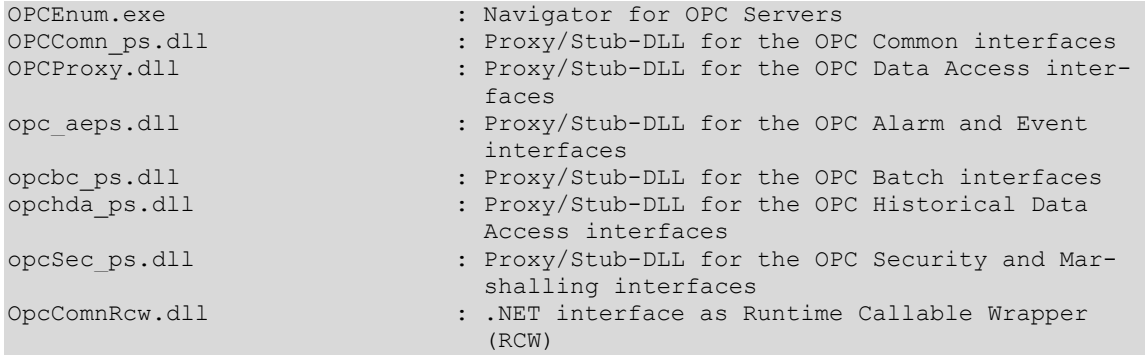

These files are installed in the ./Windows/System32 or . /WinNT/System32 folder. It is not allowed to move them. If problems occur you can install the program **OPC Core Components 2.00 Redistributable 2.20.msi** again.

<span id="page-14-0"></span>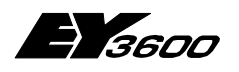

**Quick start**

# **4 Quick start**

## **4.1 Install one or more modems**

In the Windows configuration panel, use the 'Add new hardware' wizard to install your modem(s). Use the drivers delivered by the modem manufacturer.

For each modem, write down the windows identification name. This name has to be listed as designation of the modem in the configuration file of the server. Set up the modem parameters as follow, for every installed modem :

```
Communication rate: 19200 bauds or higher 
Number of bits: 8 
Number of stops: 1 
Parity: none 
Stream control: hardware
```
Attention: make sure this setup is correctly done, since the server will use the windows settings. It is possible to change the communication rate if the router is setup in the same manner.

# **4.2 Connect the equipments**

Connect a 291 router to the PC via a serial interface or install a modem using the windows configuration panel.

# **4.3 Declare the equipments**

Open file OPCASNOVANET.INI in NotePad or any other text editor.

In section *[ComLines]* insert a line for each phone line to be supported. In order to work with the example application, this name needs to be 'Line1'.

Example:

```
[ComLines]
Line1
```
Add a section to describe the modem communication line. Section needs to be named with the same label as the communication line.

**4**

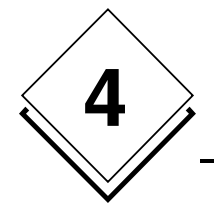

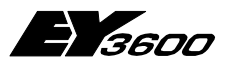

Insert line parameters in this section:

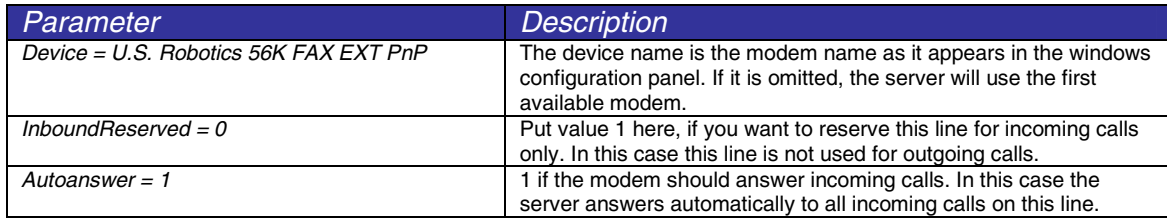

Example:

```
[Line1] 
Device = U.S. Robotics 56K FAX EXT PnP 
InboundReserved = 0 
Autoanswer = 1
```
In the *[Routers]* section, insert a line containing the name of the router. In order to work with the example application, this needs to be set to 'Net1'.

#### Example:

[Routers] Net1

Add another section to describe the router. The section needs to be named as the router.

In this section , insert the router parameters:

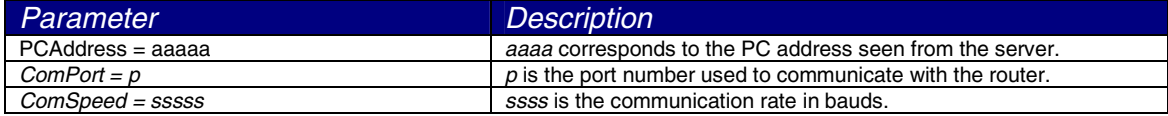

Is  $p$  0, the server is using a modem for the communication with the router. Each other value is generating a direct local connection with the corresponding serial port (COM1, COM2, etc.). A modem communication is not possible if p is bigger than 0. The allocation of the phone calls is managed dynamically by the OPC server.

Note: It is not possible to specify for a island explicitly a modem for outgoing calls if the hardware configuration of the clients have multiple outgoing modems (administration by modem pool).

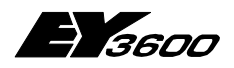

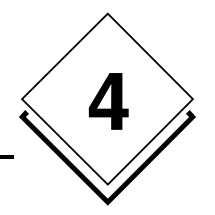

In order to communicate via modem, the port number has to be set to 0. Furthermore the following parameters needs to be set:

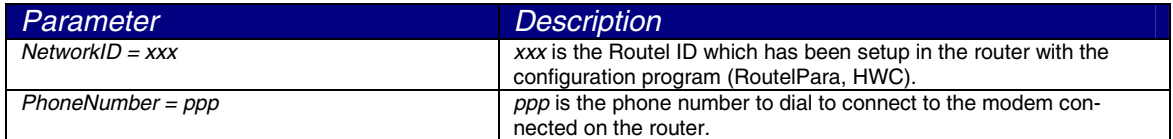

Note: the variable PCAddress needs to contain a value compatible with the Routel function, this means 32512 for the first Routel in the network. For a configuration as direct bus the value needs to be 31744.

Add a line to list the automation stations connected to the current router.

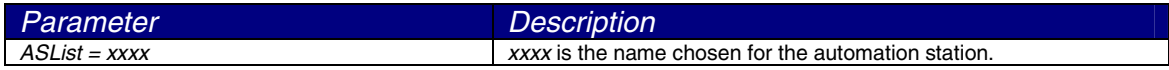

Note: For the application example the name has to be 'AS128'.

For each automation station add a line to describe his address on the ASNovaNet bus.

#### Example:

```
[Net1] 
PCAddress = 31945 
ComPort = 1 
ComSpeed = 38400ASList = AS128 
AS128 = 1
```
For each declared router, create a text file describing the list for all data points with spontaneous messaging for each automation station. This file needs to be named like the router, and have the '.INI' extension.

Example: Net1.ini

This file needs to have a section for each declared automation station on the router (just copy the names from the 'ASList' in file opcasnovanet.ini).

In each section, the number of the data points (MFA) which should be spontaneous is listed. A value is linked to the number specifying the desired parameterisation:

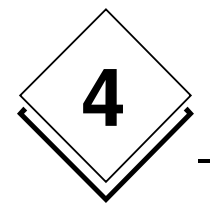

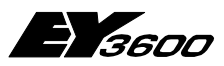

**Quick start**

```
; in router mode and routel mode with disconnected link (calling activation) 
= x0 : no spontaneous messaging 
= x1 : spontaneous messaging of analogue value + counter 
= x2 : spontaneous messaging of binary value + counter 
= x3 : spontaneous messaging of analogue value + binary + counter 
= x4 : NovaLink: no spontaneous messaging 
= x5 : NovaLink: spontaneous messaging of analogue value + counter 
= x6 : NovaLink: spontaneous messaging of binary value + counter 
= x7 : NovaLink: spontaneous messaging of analogue value + binary + counter 
; in routel mode during connection 
= 1y : spontaneous messaging of analogue value + counter 
= 2y : spontaneous messaging of binary value + counter
= 3y : spontaneous messaging of analogue value + binary + counter 
= 4y : NovaLink: no spontaneous messaging 
= 5y : NovaLink: spontaneous messaging of analogue value + counter 
= 6y: NovaLink: spontaneous messaging of binary value + counter
= 7y : NovaLink: spontaneous messaging of analogue value + binary + counter
```
The code for spontaneous messaging is a two-digit value (X, Y). Is the value 0 it is a indication there is no spontaneous messaging.

- The ones (Y) declare the type for programmed spontaneous messages in the automation stations in router mode (direct connection) and in routel mode (modem connection) with disconnected line; it allows specification which MFA with a value change activate a call (dialling).
- The tens (X) declare the type for the programmed spontaneous messages in the automation stations during connection in routel mode; it allows specification which MFAs are dynamically actualised during connection.

#### Example of contents:

#### Explanation:

For the automation station AS128:

- In routel mode MFA 0 is dialling with disconnected link. During connection it will not be actualised. In router mode it is in 'spontaneous messaging' mode.
- In routel mode MFA 52 is not dialling during disconnected link. Only during connection it is in 'spontaneous messaging' mode. In router mode it is not in 'spontaneous messaging' mode.

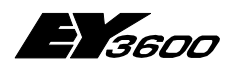

**Quick start**

- In routel mode MFA 53 is dialling with disconnected link. During connection it will be actualised in 'spontaneous messaging' mode. In router mode it is in 'spontaneous messaging' mode.
- In routel mode MFA 54 is dialling with disconnected link. During connection it will not be actualised. In router mode it is in 'spontaneous messaging' mode.
- In routel mode MFA 20 is not dialling during disconnected link. Only during connection it is in 'spontaneous messaging' mode. In router mode it is not in 'spontaneous messaging' mode. It is connected with a novaLink module.
- For MFA 21 the spontaneous messages are all deactivated. In routel mode it is not dialling and during connection it is not actualised. In router mode it is not in 'spontaneous messaging' mode.

#### Note :

- The content of this file is interpreted at each connection to the router. It is therefore possible to change it while the server is up and running. A manual action to disconnect/reconnect will allow to reprogram the automation stations.
- With the usage of novaLink modules (code=5) the information 'SetpointFeedback.Local' is not transmitted spontaneously. It is necessary to read manually or to wait on the automatic refresh cycle.
- Code 6 and 7 are not used at this time. They are reserved for future development.

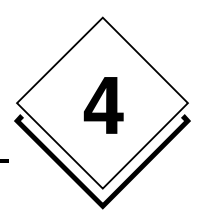

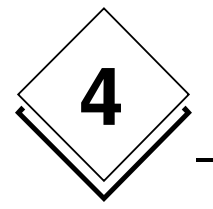

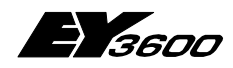

**Quick start**

<span id="page-20-0"></span>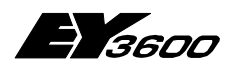

**Usage**

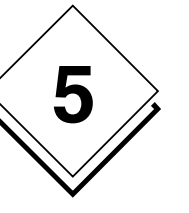

# **5 Usage**

Before the OPC server can be used, it is mandatory to define all the functional parameters and declare the list of routers and automation stations to be supported. This is done by editing file OpcAsNovaNet.ini.

# **5.1 OPC server parameters**

Below an example of the delivered configuration file with the default values, with some comments:

Note: The values indicated below are those taken into account by the OPC server in the case where the initialisation file does not carry an explicit declaration of these parameters.

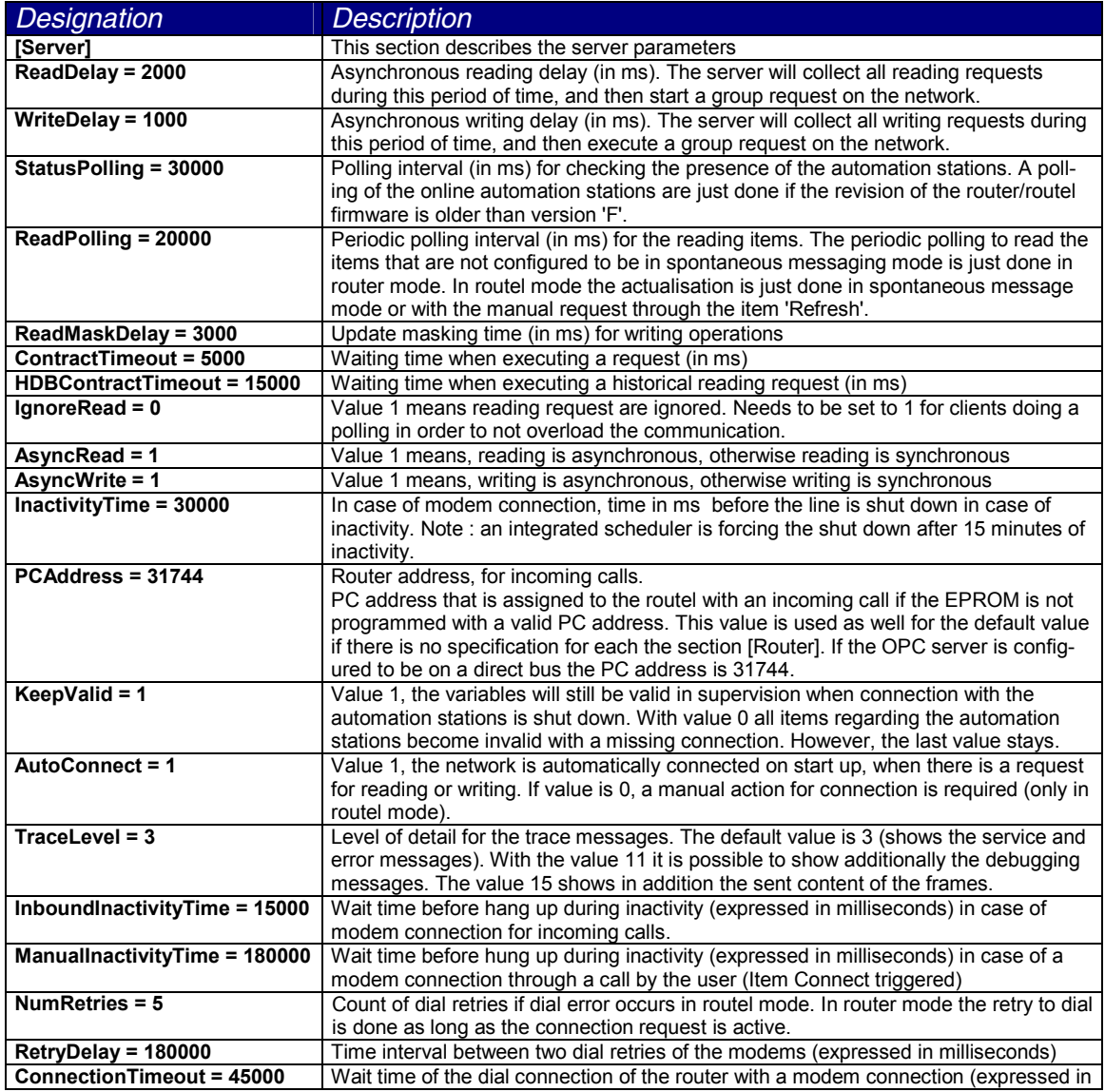

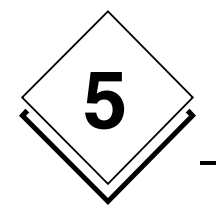

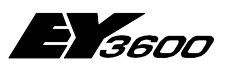

## **Usage**

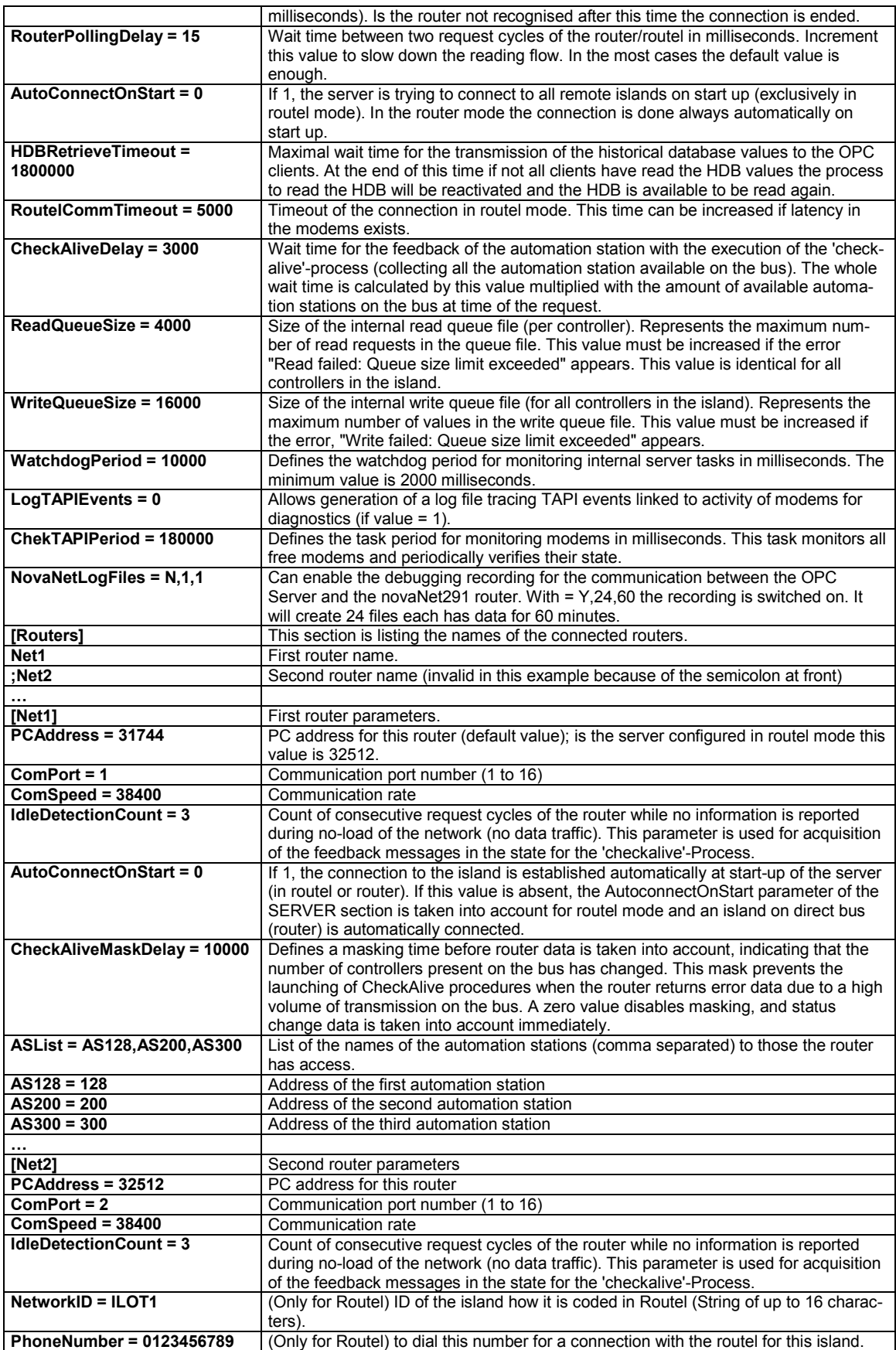

<span id="page-22-0"></span>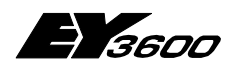

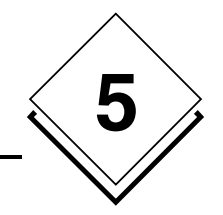

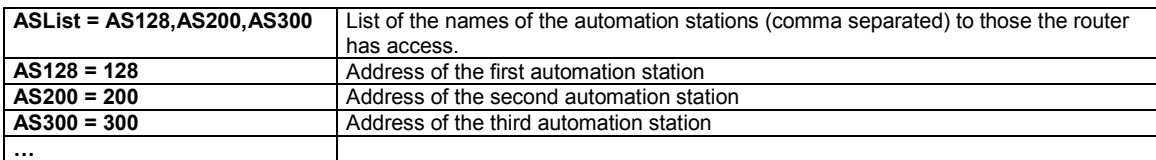

Note : The configuration file needs to be located in the folder where the OPC server is installed.

Up to 16 routers can be declared in direct connection, if so many communication ports are available. In modem connection there is no physical limitation. The server parameters are valid for most of the applications. It could be necessary to adapt them in some specific situations (lot of network traffic for example) or to solve compatibility issues. Only one configuration file can exist on one PC. If different configurations needs to be used, it will be necessary to use a configuration file library in a different folder.

The list of the names for the automation stations under 'ASList' does not allow to have spaces. The only allowed separator is the comma.

# **5.2 Trace utility for the visualisation of the trace messages**

Before starting a client application, start the OCSTRACE.EXE program. It will allow the display of trace and diagnostic messages from the OPC server.

This utility is optional, it will be of help in setup phase as well as for fixing issues. This utility can be started at any time to display the trace messages from the server.

# **5.3 Client application: OPC server declaration**

In the client application, create an OPC server instance. The OPCAsNovaNet server is called:

SAUTER ASNovaNetRemote OPC Server V1.0

The ProgID of the server is: SAUTER.ASNovaNetRemote.1

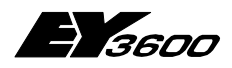

**Usage**

# **5.4 Client application: OPC items declaration**

The communication with the OPC server occurs via items. The item name is representing the information which is addressed. It is composed of different elements assembled by points. The full name represents a path in the tree structured namespace.

The namespace is a tree structure. The general syntax for items is the following:

RouterName.AutomationStationName.Item e.g. Net1.AS128.MFA000.Measure

'RouterName' (e.g. 'Net1') represents the router name as declared in the configuration file.

'AutomationStationName' (e.g. 'AS128') represents the automation station connected to the router, as declared in the configuration file.

'Item' (e.g. MFA000.Measure) is the information from the automation station according to the syntax defined in the namespace.

For further details, refer to namespace in appendix.

## **5.4.1 General Items**

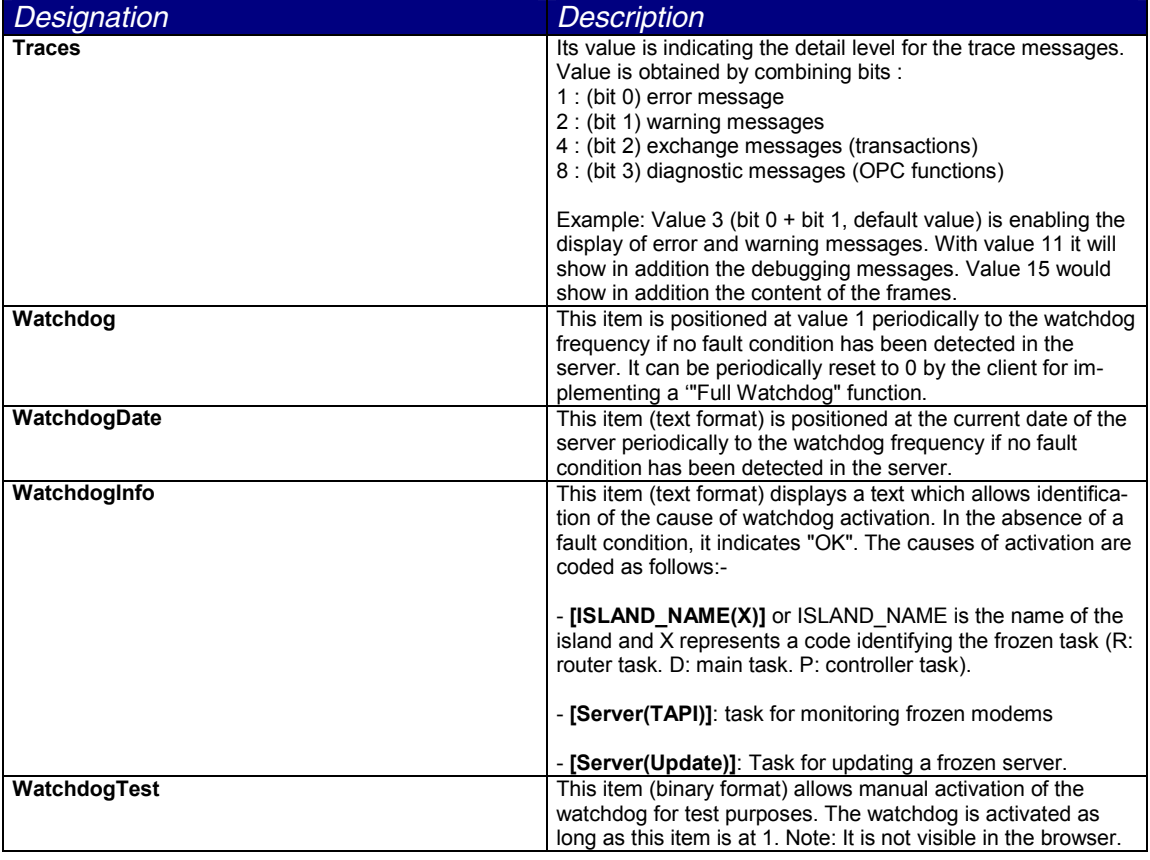

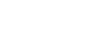

<span id="page-23-0"></span>**5**

<span id="page-24-0"></span>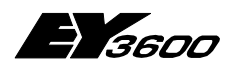

**Usage**

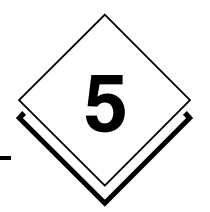

### **5.4.2 Items for communication line (modem)**

**We suppose THE line is called 'Line1'**

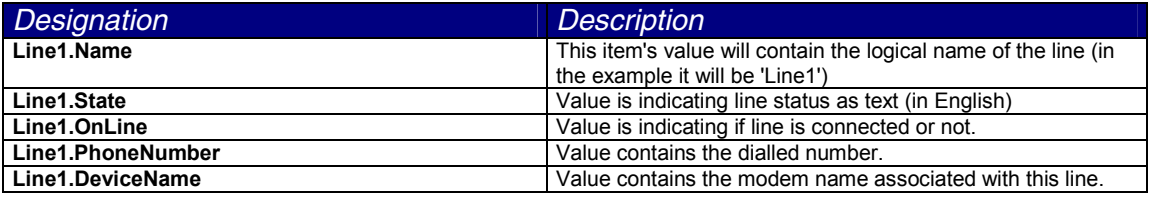

### **5.4.3 Items for router**

**WE suppose THE router IS called 'Router1'**

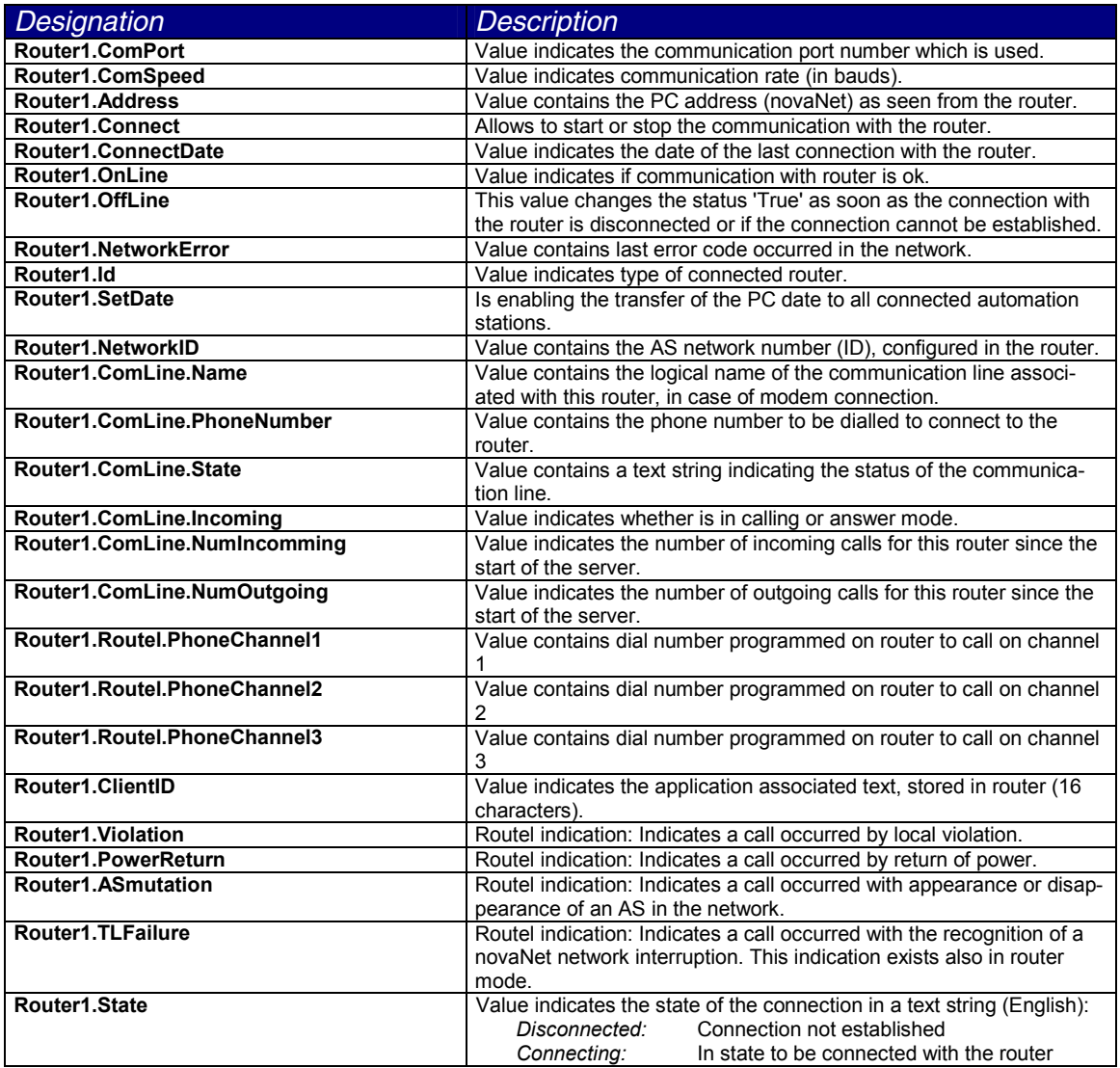

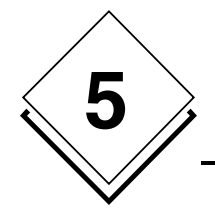

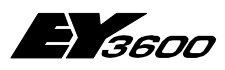

**Usage**

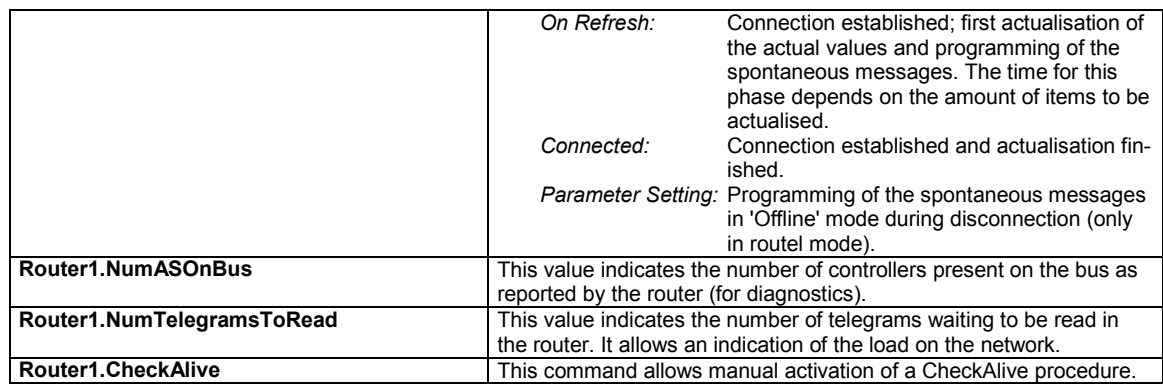

### **5.4.4 Items for automation station**

We suppose the router will be called 'Router1'. We suppose the automation station will be called 'AS1'.

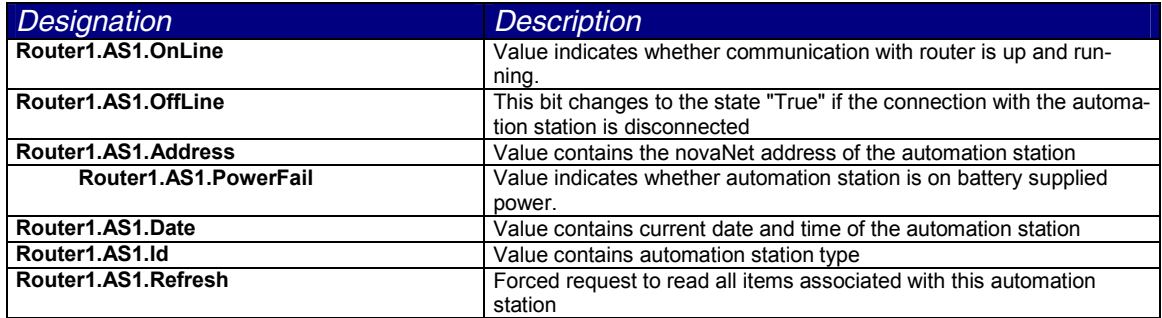

### **5.4.5 Items for the addresses of the automation station (MFA)**

We suppose the router is called 'Router1' We suppose the automation station is called 'AS1' We suppose we address the MFA 1 (value possible between 0 and 255, i.e. MFA0 to MFA255).

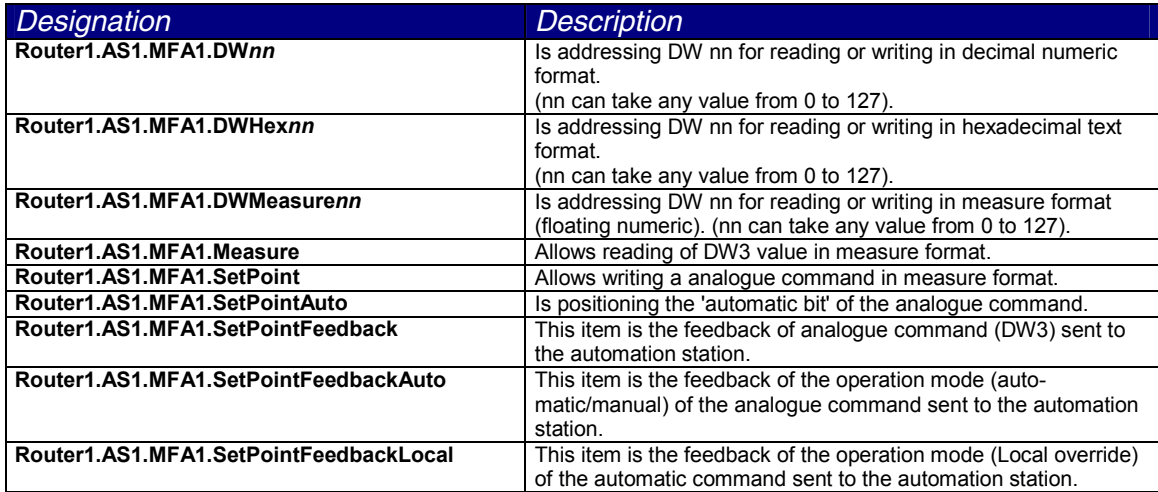

<span id="page-26-0"></span>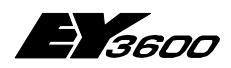

**Usage**

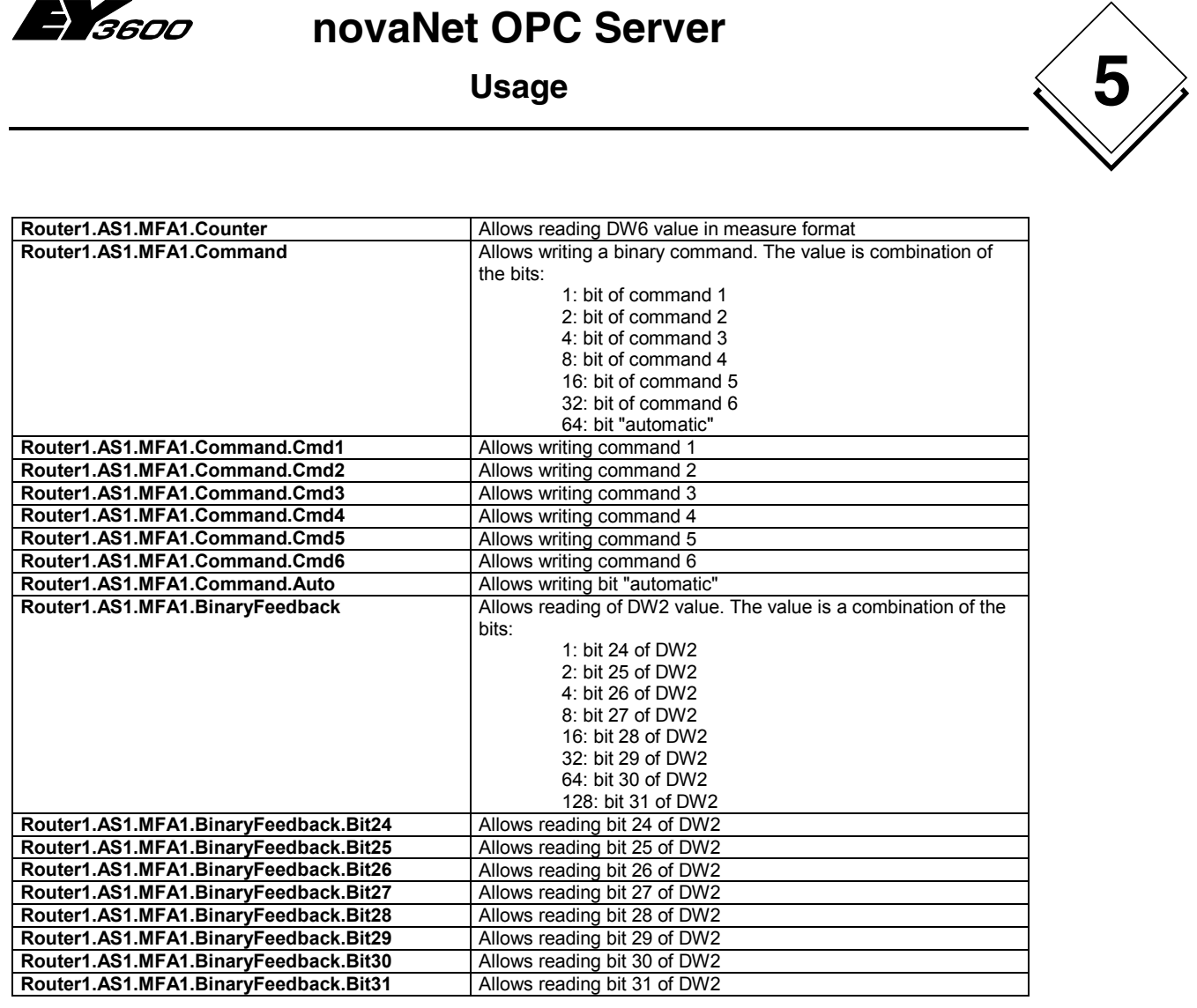

### **5.4.6 Items to read from historical database**

We suppose the router is called 'Router1'

We suppose the automation station is called 'AS1'

We suppose we address the MFA 1 (value possible between 0 and 255, i.e. MFA0 to MFA255)

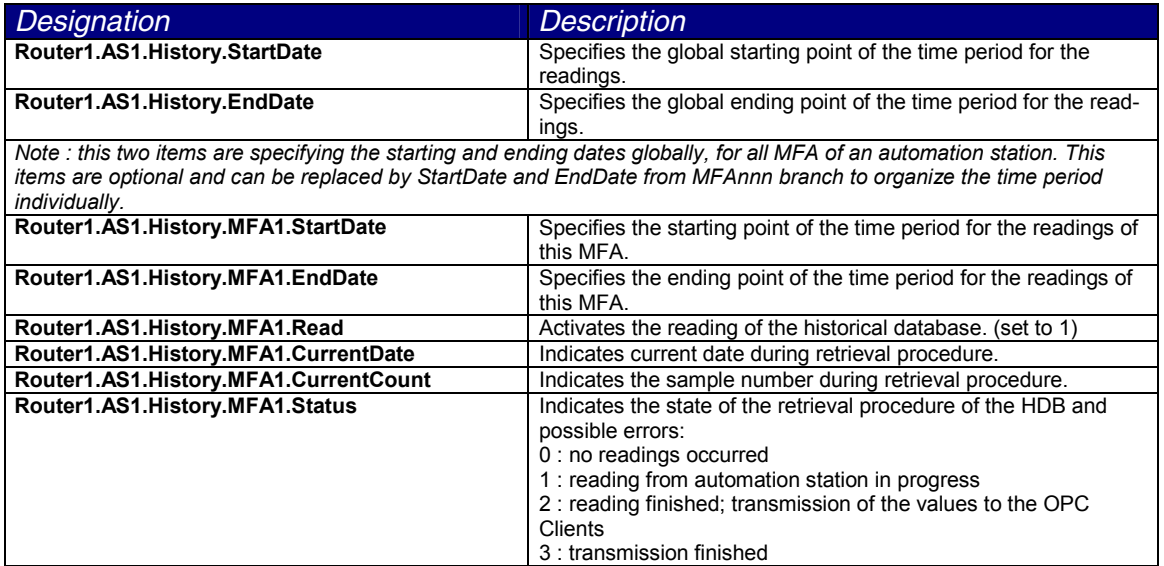

<span id="page-27-0"></span>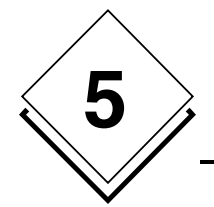

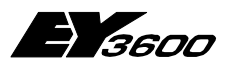

#### **Usage**

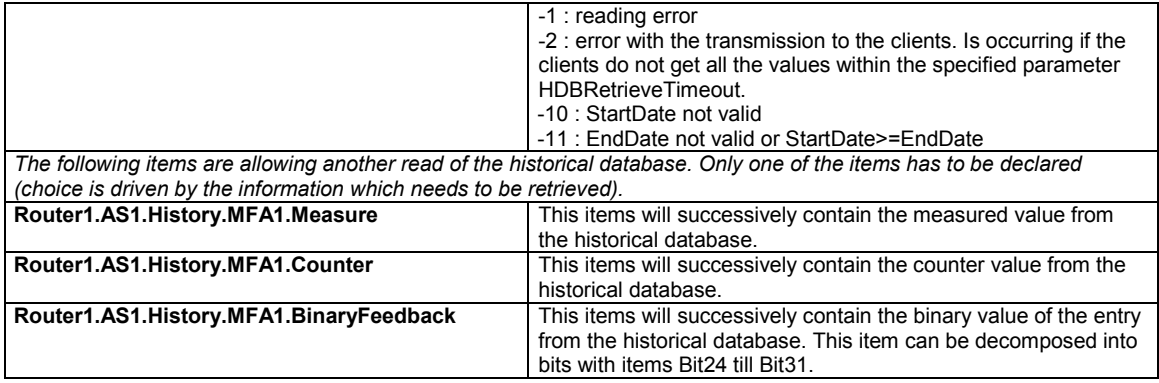

Notes : When starting the reading process, the values are transferred into the corresponding items successively and in chronological order, the maximum speed is specified by the customer at OPC group creation. As long as the complete retrieval sequence and the transmission of the values is not finished (status  $= 1$  or 2) it is not possible to activate a new retrieval.

If the reading process is successful, the starting and ending date items are both set to the end value of the date range plus one second, this is done to facilitate the next reading operation.

If the item EndDate is not declared the end date will be the system date at the time of the reading (Read=1).

If multiple OPC clients are subscribed to the same items of historical values, they will get the same set of values and each with the maximum rate as specified with the creation of the OPC group. For each client is only one subscription for an item of historical data allowed (only one OPC group). The items CurrentCount, CurrentDate and as well the items of the historical values are exceptions: each client gets his own values depending on the specified rate of the retrieval.

If multiple clients are subscribed to the same items, it is required to be sure that only one client is the 'master' of the retrieval operation (Setting StartDate, EndDate and Read).

#### **5.4.7 Items for direct memory access of the automation station**

We suppose the router is called 'Router1' We suppose the automation station is called 'AS1'

This set of items allows a dynamic addressing of memory. The addressing parameters (MFA and DW) are not set during declaration, but are dynamically filled during execution. This enables realisation of maintenance lists or diagnosis of equipments.

<span id="page-28-0"></span>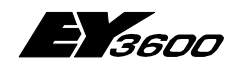

**Usage**

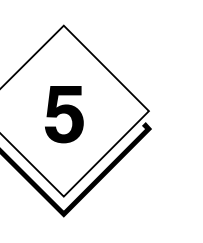

#### **5.4.7.1 Access a column of DW**

The 5 following items are linked together and can not be taken individually. It is possible to create several column reading sets; distinction is done by adding a two digit number suffix (nn) to the 'Column' identifier.

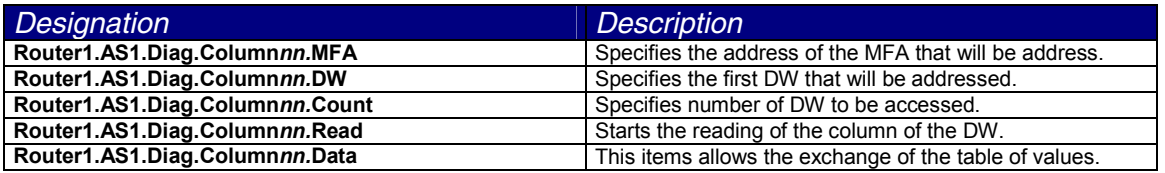

#### **5.4.7.2 Access a row of DW**

The 5 following items are linked together and can not be taken individually. It is possible to create several row (line) reading sets; distinction is done by adding a two digit number suffix (nn) to the 'Line' identifier.

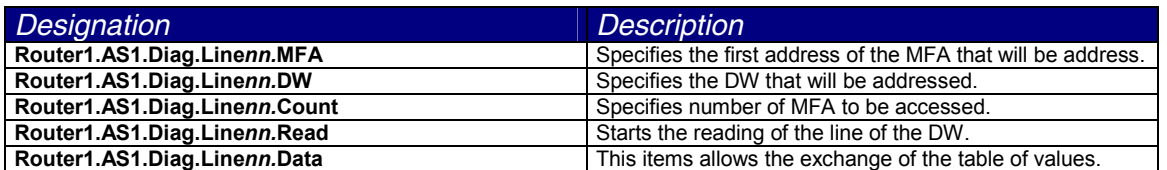

#### **5.4.7.3 Access a DW in decimal format**

The 4 following items are linked together and can not be taken individually It is possible to create several reading sets; distinction is done by adding a two digit number suffix (nn) to the 'DWDecimal' identifier.

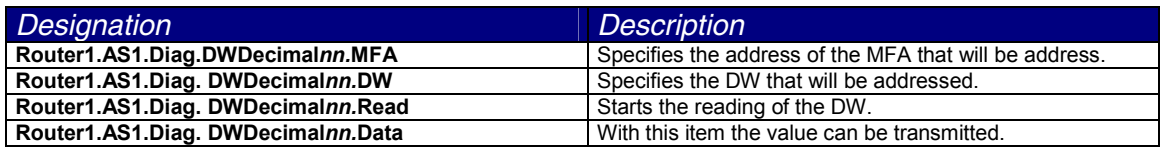

#### **5.4.7.4 Access a DW in hexadecimal format**

The 4 following items are linked together and can not be taken individually It is possible to create several reading sets; distinction is done by adding a two digit number suffix (nn) to the 'DWHex' identifier.

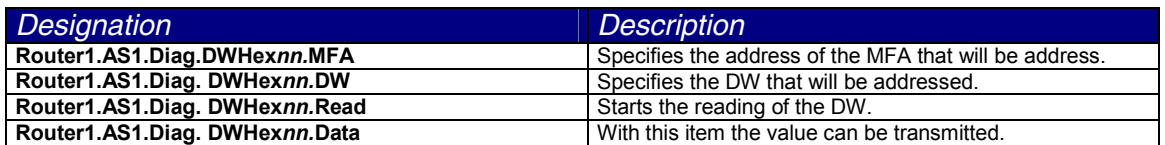

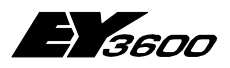

<span id="page-29-0"></span>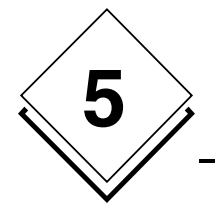

**Usage**

#### **5.4.7.5 Access a DW in measure format (real)**

The 4 following items are linked together and can not be taken individually It is possible to create several reading sets; distinction is done by adding a two digit number suffix (nn) to the 'DWMeasure' identifier.

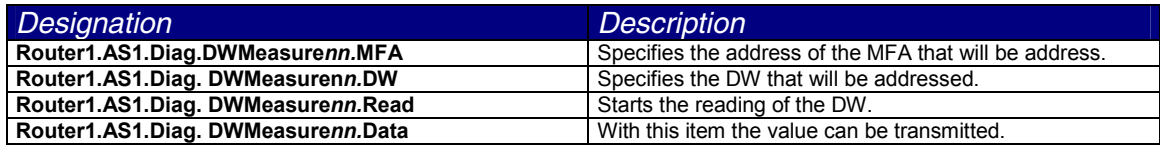

# **5.5 Usage of items for connection state**

Some items can be used to control the state of the connection with the router and on the novaNet bus connected automation stations:

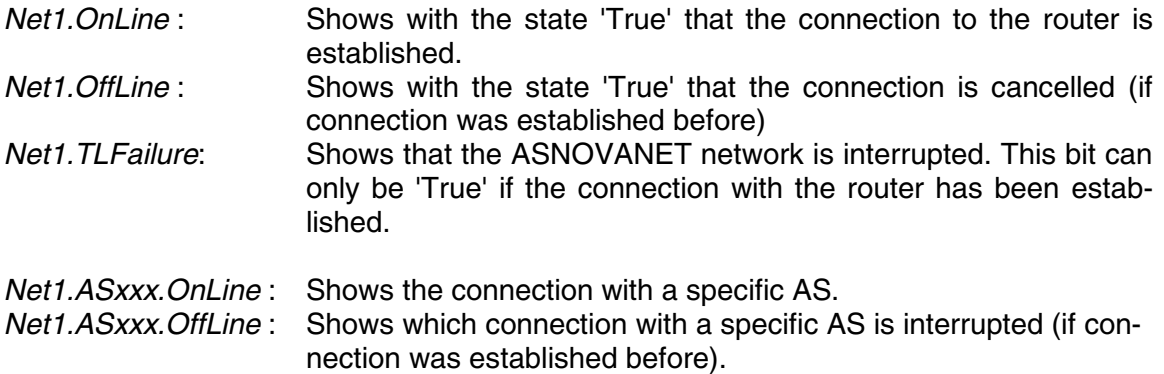

To realise a novaNet network **connection interruption** the following condition can be used:

(Net1.OffLine OR Net1.TLFailure)

To realise if the novaNet network connection is online the following condition can be used:

(Net1.OnLine AND NOT Net1.TLFailure)

Note: Net1. Connect is a command to use if the connection with the router will be opened or closed. It should not be used to display the connection status.

<span id="page-30-0"></span>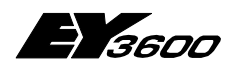

**Usage**

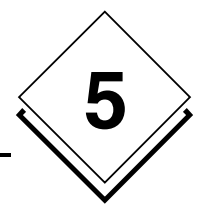

# **5.6 Usage of Remote OPC (DCOM)**

The OPC server can be used by a remote client only if the computer and the application are configured with correct DCOM settings. This settings can be done with help of the Windows application 'dcomcnfg.exe'.

It is not possible to provide a sample configuration because the security requirements are different for each application. But in all cases it is recommended to follow some basic rules for all computers where the OPC server is running:

- $\triangleright$  Keep all the default COM security settings for the computer (access and launch permissions). To secure access to the server it can be required to abrogate the access rights for 'all users'.
- $\triangleright$  Keep all the default DCOM communication properties for the computer (Connect / Identify).
- For the application DCOM 'SAUTER ASNovanetRemote OPC Server V1.0':
	- - Set up a user account with password (and no administrator account) for the operation of the server on the register 'Identify'. If the computer is member of Windows domain the user account has to be of this domain.
	- - Eventually add certain user accounts in the register 'Security' for access and launch permissions to accomplish the desired requirements and security limits.

Limitation of this version: Because the OPC server communicates with the program (OCSTrace) to visualise traces using a Windows mechanism it is required that both executed programs are started from the same user. If the OPC server is running through a user account as described above it cannot communicate with the program to visualise the traces. This can cause problems during the phase of installation and tuning. In this case it is recommended to specify the user ID for the OPC server to 'INTERACTIF'. In this configuration the server cannot run as closed session.

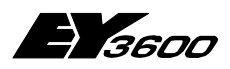

<span id="page-31-0"></span>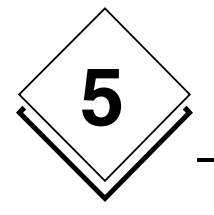

**Usage**

# **5.7 Client application : Usage of the time program control**

In the client application, insert an OLE object corresponding to the chosen component:

Sauter.TimeProgram Control for the English version Sauter.TimeProgramFra Control for the French version

The ProgID of the time program is Sauter. TimeProgramCtl. 1 and Sauter.TimeProgramCtlFra.1

The control is stand alone and no other parameterisation is needed. Nevertheless, this component is using the services from the OPC server. Therefore, the OPC server needs to be installed on the same machine and running in order for the component to work properly.

Note : also the control is an ActiveX component, it can not be seen in the ActiveX control list of the system. For example to be able to use it in Visual Basic (version 6), it has to be selected in the insertable objects and not from the ActiveX list in menu Project/Component.

<span id="page-32-0"></span>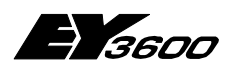

**Usage**

### **5.7.1Usage of the control**

#### **5.7.1.1 First page**

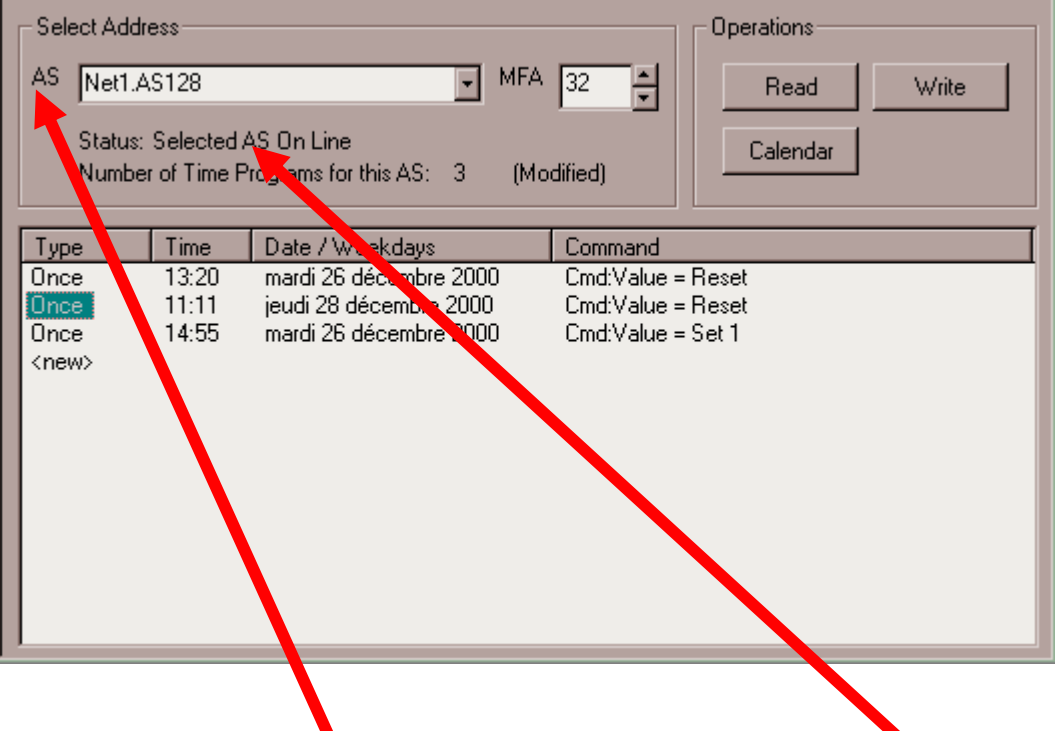

- 1 Use the dropdown combo box 'AS' to select an automation station to explore. Check the status line to see the result of the operation, this line will indicate whether the selected automation station can be explored.
- 2 Select the MFA to be programmed using the 'MFA' input box.
- 3 Double-click on the line to be edited from the list. With clicking on <new>, a new time program will be created.

**5**

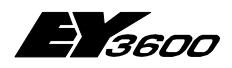

<span id="page-33-0"></span>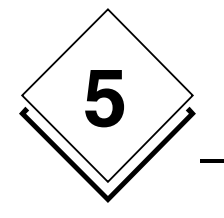

**Usage**

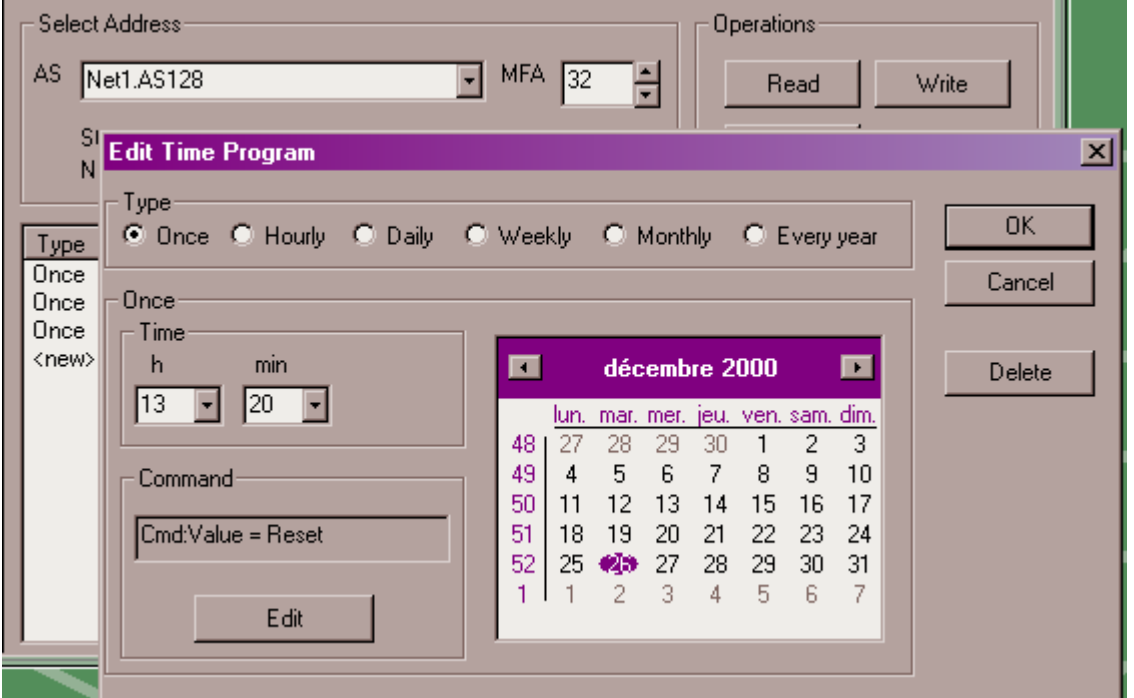

#### **5.7.1.2 Dialog to edit a time program**

This dialog allows you to fully edit a time program.

- 1 Select the type of time program (period) using the upper buttons. Depending on this first choice the relevant parameters are shown to the user.
- 2 Change the starting time in the 'Time' input box. In 'hourly' mode, the hour field contains '\*\*' to indicate that the hour parameter is not relevant and cannot be changed, since it will be started every hour.
- 3 Change the starting date. Depending on the type of time program, you will be able to enter :
	- a date using the calendar ('once' and 'yearly' mode)
	- a day of the week (in 'daily' and 'weekly' mode)
	- a day of the month (in 'monthly' mode)
- 4 Click on the 'Edit' button to change the command.

The 'Delete' button is allowing the deletion of the currently selected time program (after confirmation).

Notes : In field 'Hour', the value '\*\*' means starting every hour.

In the 'Minutes' field the following values have a special meaning:

P4 : means command will be executed every 4 minutes P8 : means command will be executed 8 times an hour P15 : means command will be executed every 15 minutes P30 : means command will be executed every 30 minutes

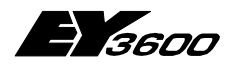

In "Weekly" mode, selection of the following days is possible:

- Monday to Sunday (fill or replacement): Activation on the day of the week indicated, taking into account the possible replacement executed by programming the calendar.
- Special day 1 to Special day 8: Special days defined by the calendar
- Every day except (Monday, Tuesday,...weekend): Activation every day of the week except the indicated day (or the weekend).
- Monday to Sunday (real): Activation on the real day of the week, independently of replacement days programmed by means of the calendar.

#### **5.7.1.3 Dialog to edit a analogue command**

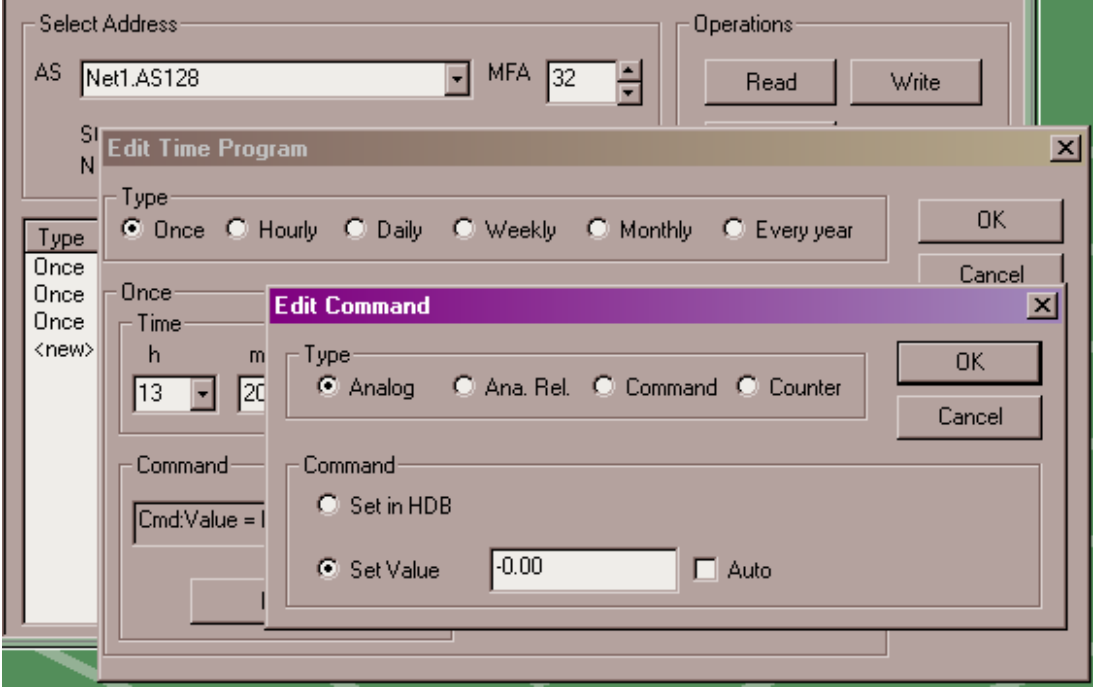

- 1 Choose the type of command (Analogue in the screenshot). ATTENTION: Make sure the type is compatible with the selected MFA !
- 2 Depending on the type, the dialog will display the relevant parameters to the user.
- 3 Use buttons in 'Command' box to define the action to be executed: Select 'Set in HDB' for having the value transferred in the historical database. Select 'Set Value' for writing a value. If 'Auto' is checked, the value is set to the automatic modus.

**5**

**Usage**

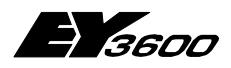

<span id="page-35-0"></span>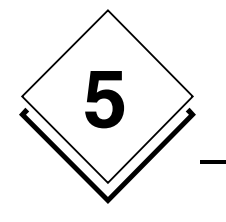

#### Select Address Operations AS Net1.AS128 MFA  $\sqrt{32}$ F  $\overline{\phantom{a}}$ Read Write **SI Edit Time Program**  $\vert x \vert$ N Type 0K C Once C Hourly C Daily C Weekly C Monthly  $\bigcirc$  Every year Type Once Cancel Once Once **Edit Command**  $\vert x \vert$ Once Time <new> h Type m 0K C Ana Rel. C Command C Counter  $O$  Analog  $\sqrt{13}$  $\sqrt{20}$  $\overline{\phantom{a}}$ Cancel Command Command C Set in HDB Cmd:Value =  $\Box$  1  $\Box$  2  $\Box$  3  $\Box$  4  $\Box$  5  $\Box$  6  $\Box$  Auto C Set Value

#### **5.7.1.4 Dialog to edit a binary command**

- 1 Choose the type of command (Command (binary) in the screenshot). ATTENTION: Make sure the type is compatible with the selected MFA !
- 2 Depending on the type, the dialog will display the relevant parameters to theuser.
- 3 Use buttons in 'Command' box to define the action to be executed: Select 'Set in HDB' for having the value transferred in the historical database. Select 'Set Value' for writing a value.The check boxes 1 to 6 represents reprsent the 6 output stages for the command. Checking a box will set the corresponding output stage to 1, where is a not checked it will set the output to 0. If 'Auto' is checked, the command is set to the automatic modus.
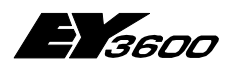

**Usage**

### **5.7.1.5 Operations on main page**

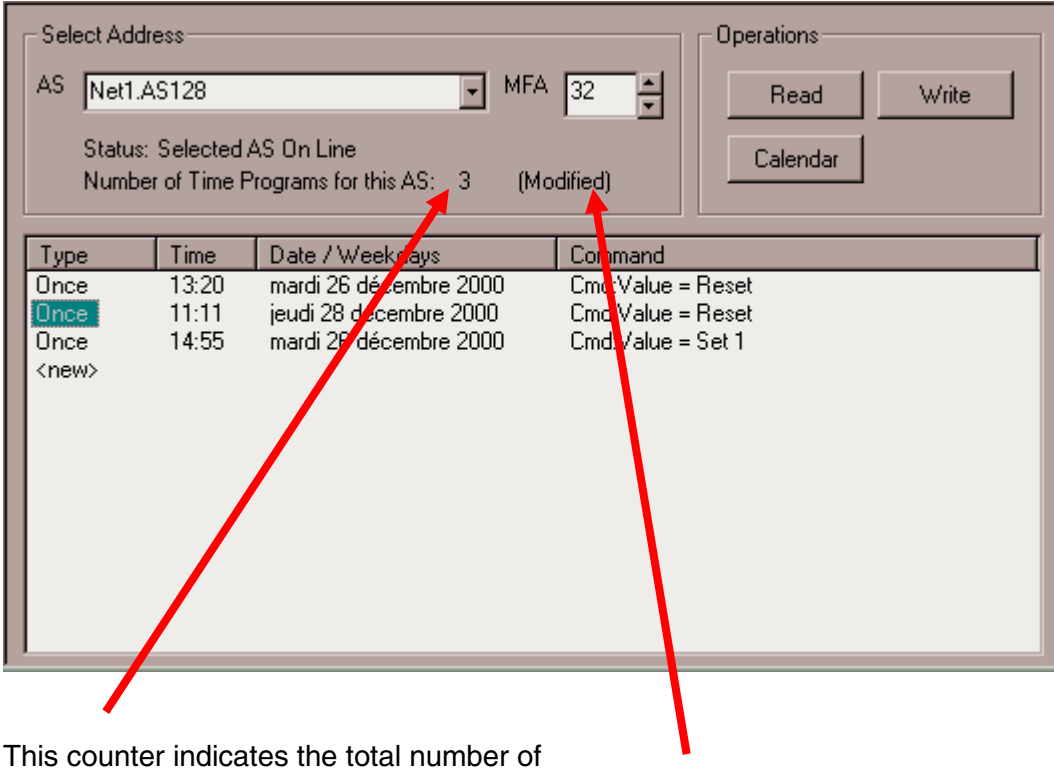

time programs defined in the automation station (at the time it was read).

> This indicator means some modifications have been done and are not yet saved to the automation station.

When selecting a new automation station, the component will automatically propose to save the changes.

- The 'Read' button is forcing a new read from the selected automation station. ATTENTION : all changes will be lost.
- The 'Write' button is forcing a write of the time programs and calendar to the automation station.
- The 'Calendar' button opens the calendar dialog window to be edited

**5**

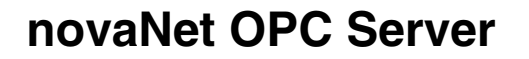

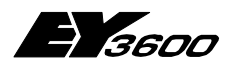

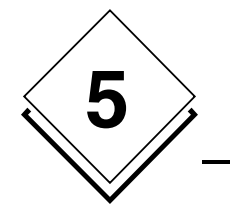

**Usage**

### **5.7.1.6 Edit of the calendar**

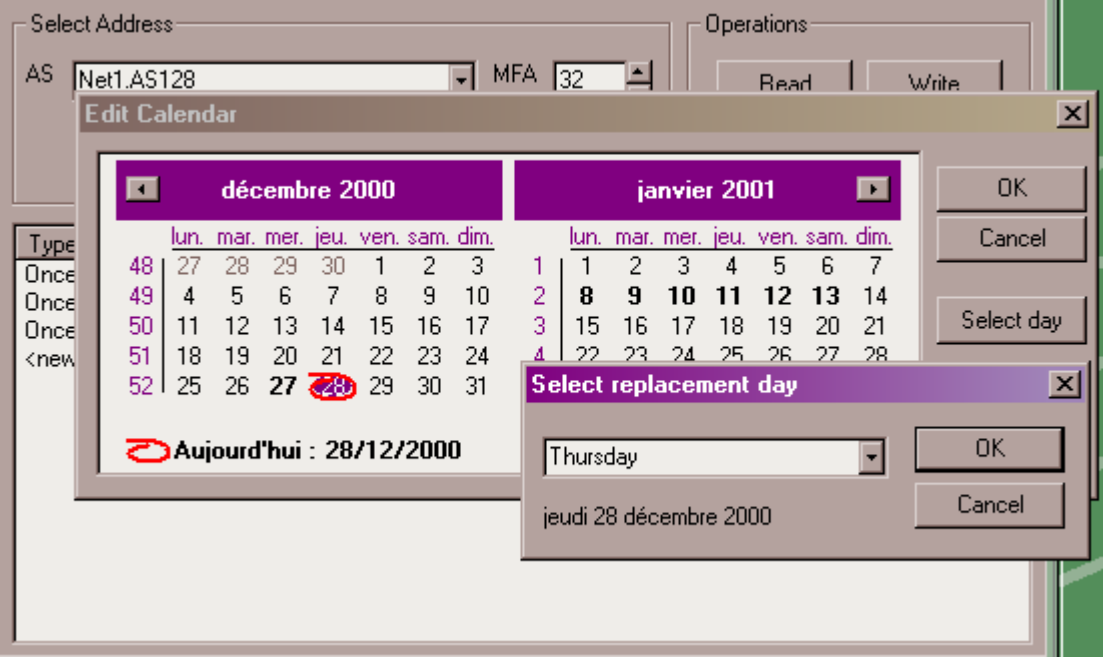

- 1 The calendar edit dialog is displaying an annual calendar for two years<br>2 To change the replacement day of a given date :
- To change the replacement day of a given date :
- 3 Select the date in the calendar.
- 4 Click on button 'Select day'.
- 5 A dialog allows you to choose a replacement day on the given date.<br>6 The bold displayed days have a changed replacement day.
- The bold displayed days have a changed replacement day.

**novaNet OPC Server Operation of OPC Server**

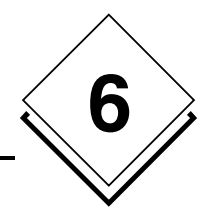

# **6 Operation of OPC Server**

## **6.1 Read and write**

The 'AsyncRead' and 'AsyncWrite' parameters allows to choose an synchronous or asynchronous execution of the read/write operations. The choice is mainly driven by the client application.

In order to limit the number of transactions on the communication bus, the OPC server is grouping the read and write requests, and generates combined transactions. The collecting time is specified in the 'ReadDelay' and 'WriteDelay' parameters, in the configuration file.

Normally, the server is doing a synchronous read transaction on the automation station on each reading of an item. Nevertheless, because a number of client applications are doing a periodical polling that could possibly interfere with the internal refreshing process, the 'IgnoreRead' parameter allows (if set to -1) to ignore all reading requests. The update will happen with spontaneous sending of values to the client application.

The 'ReadMaskDelay' parameter specifies the time during which all values returned by the refreshing process are ignored after a writing operation, this prevents updating the client application with inconsistent data. The default value of 3 seconds should apply in most cases. If a fluctuation is detected on writing processes, this value has possibly to be increased.

The 'ContractTimeout' parameter specifies the maximum wait time when executing a request on the bus. It can be increased if related error messages are detected in the trace window.

The 'HDBContractTimeout' parameter specifies the maximum wait time when executing a read of the historical database on the bus. It can be increased if related error messages are found in the trace window.

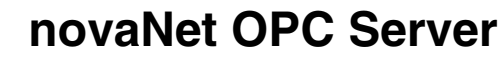

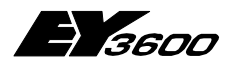

**Operation of OPC Server**

## **6.2 Presence test of the automation station**

If the revision of the Router/Routel firmware is older as 'F':

The OPC server makes a read of word 'MFA60DW6' for each declared automation station on regular time interval in order to check the communication line status to each automation station. This polling occurs with a period defined in the 'StatusPolling' parameter in the configuration file. A value of 0 suppresses this polling.

If the revision of the Router/Routel firmware is 'F' or newer:

The OPC server is scanning the router to get the number of automation stations on the network. As soon as the amount is changed the server requests a spontaneous emission from each single automation station to recognise which automation stations are online or offline. The wait time for all feedback messages is declared with the parameter 'CheckAliveDelay'. The server presumes having received all feedbacks if the router does not give new information within a number of successive request cycles defined with a parameter in the supervisory interrogation.

## **6.3 Information with spontaneous messages**

The OPC server is automatically setting the automation stations to have spontaneous messages for measurement values, BinaryFeedback and counter values. The parameterisation of the spontaneous subscribed data points is done in the INI file associated to the network.

The programming of the spontaneous messages depends on the operation mode:

• **Router-Mode**

**6**

The mode of spontaneous message 'online' is programmed during the start of the connection (Detection of the presence of the automation station). MFAs which are not for 'online' mode parameterised are programmed with the 'offline' mode. During disconnection a new re-programming is not required.

#### • **Routel-Mode – outgoing call manually activated (with writing of item Net1.Connect)**

The mode of spontaneous message 'online' is programmed during the start of the connection (Detection of the presence of the automation station). MFAs which are not for 'online' mode parameterised are programmed with the 'offline' mode. MFAs with 'online' mode programmed are re-programmed to 'offline' mode during disconnection.

#### • **Routel-Modus – incoming call**

The mode of spontaneous message 'offline' is programmed during the start of the connection (Detection of the presence of the automation station). Only MFAs with 'online' mode programmed are re-programmed. In order to the case that a outgoing call would be interrupted earlier, it can invalidate this programming 'online'. During disconnection a new re-programming is not required.

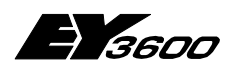

**Operation of OPC Server**

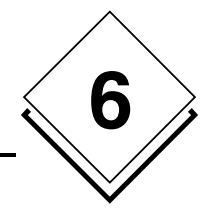

## **6.4 Information with polling requests**

Those information of the automation stations cannot be notified spontaneous are read by a polling procedure with a rate that is specified in the parameter 'ReadPolling'. A value of 0 suppresses the polled reads. The polling is only executed in the router mode.

Depending on the client, it can make sense to stop this polling to not overload the communication lines.

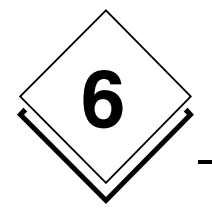

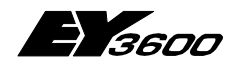

**Operation of OPC Server**

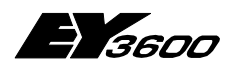

**List of all items of the OPC server**

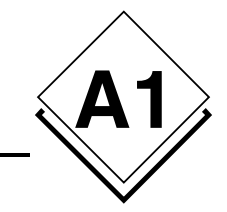

# **ANNEX A1List of all items of the OPC server**

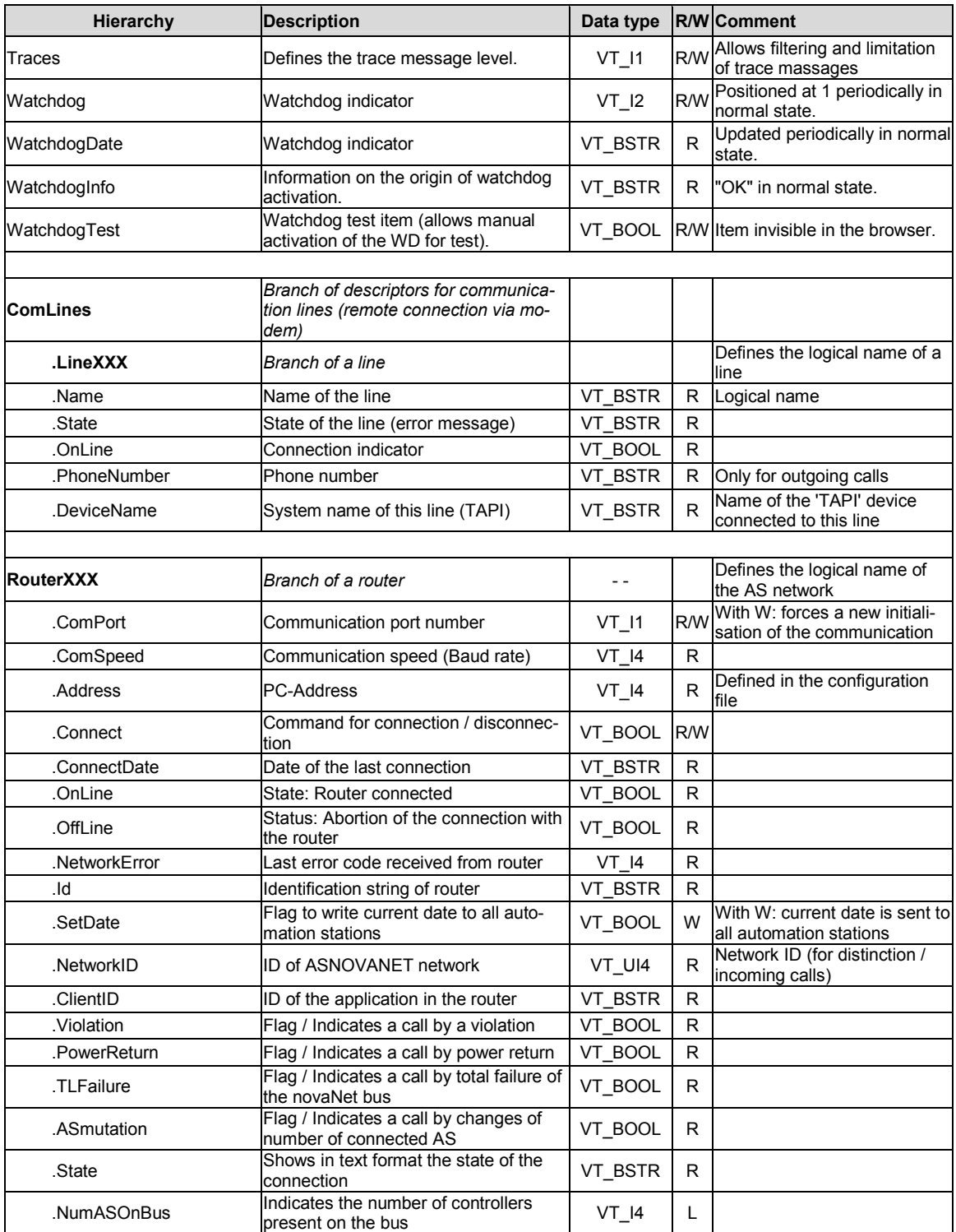

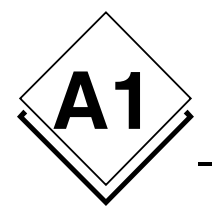

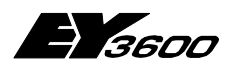

### **List of all items of the OPC server**

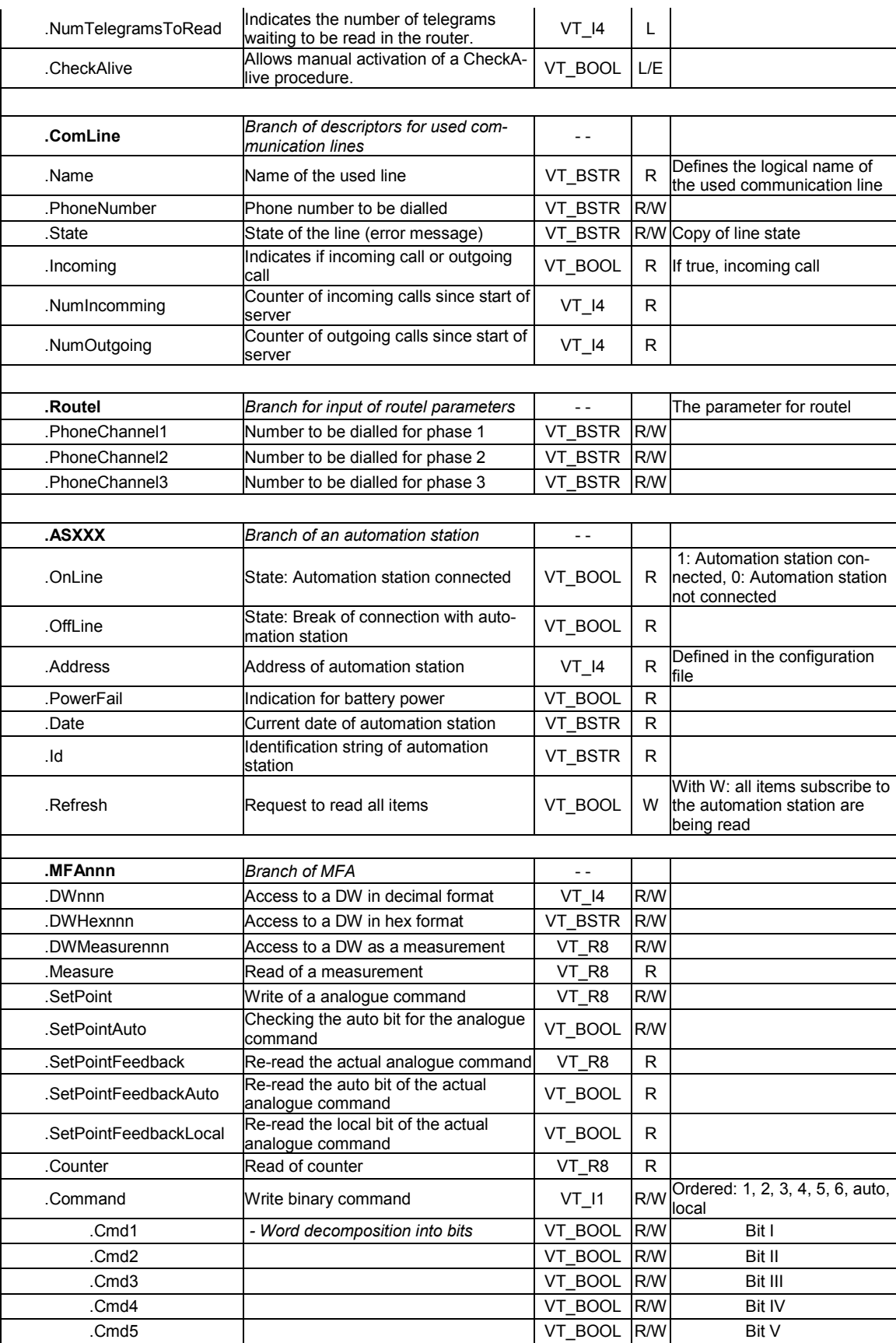

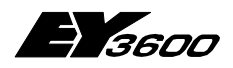

### **List of all items of the OPC server**

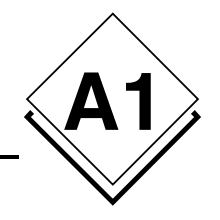

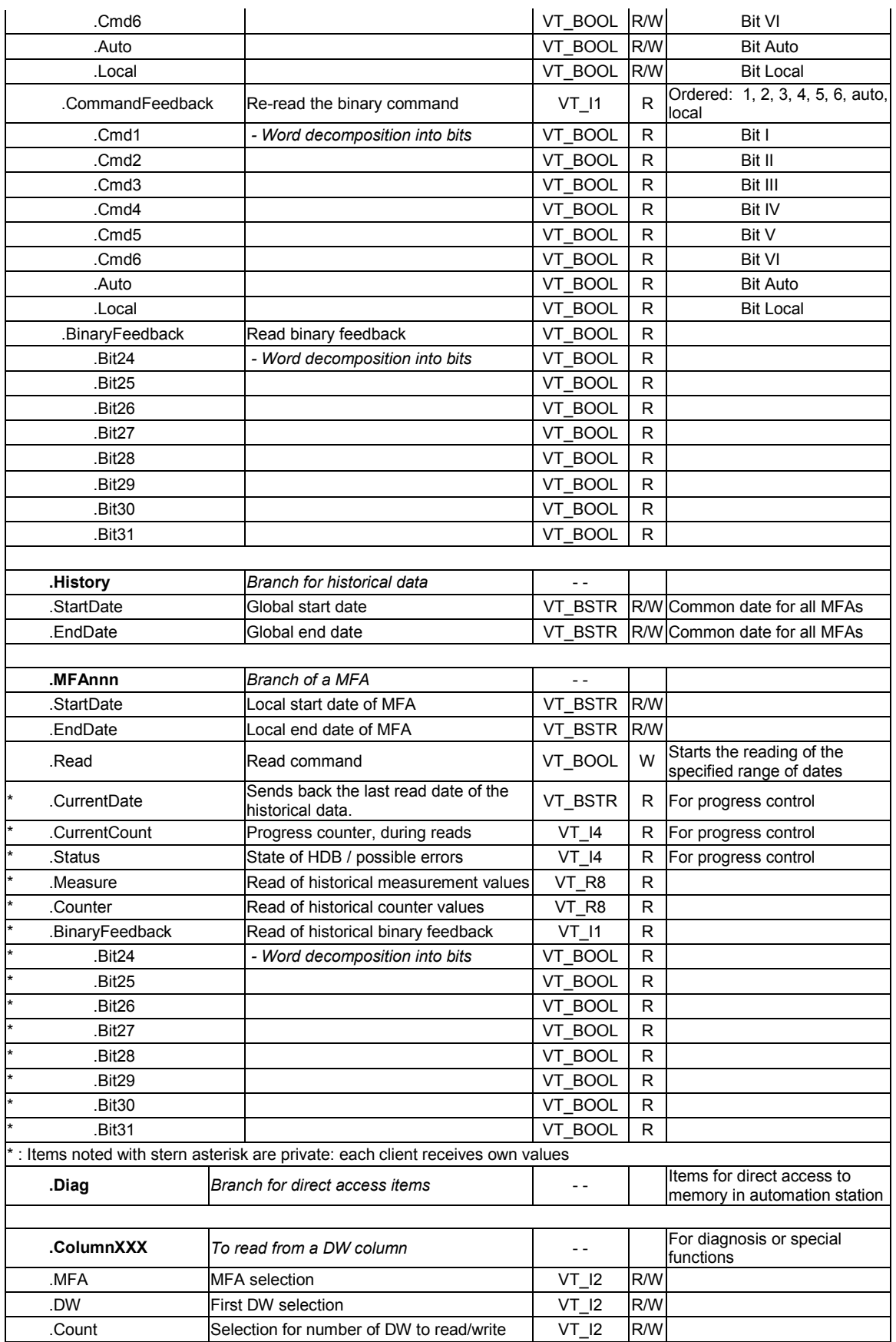

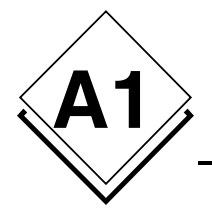

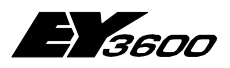

#### **List of all items of the OPC server**

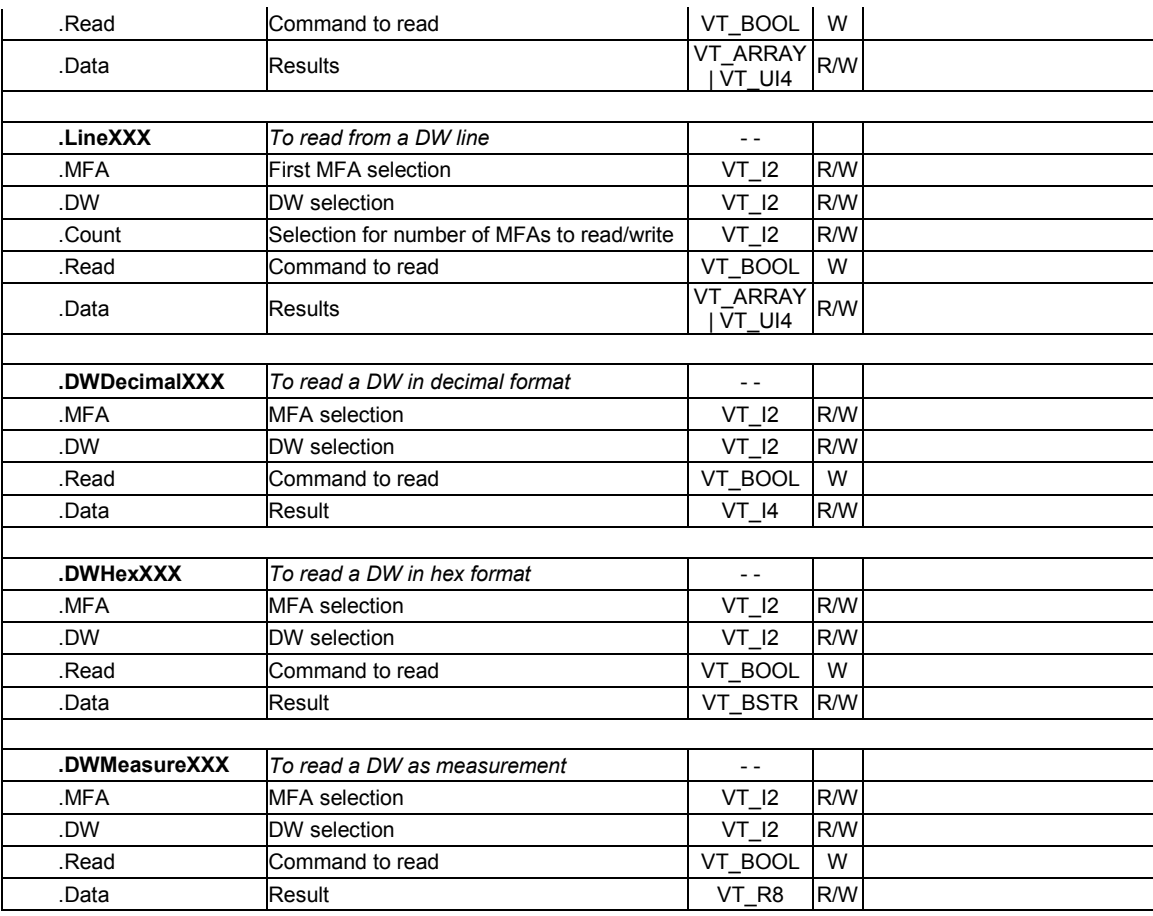

#### NOTE:

The bolded IDs represents a start of a new branch (of the tree)

Data type definition:

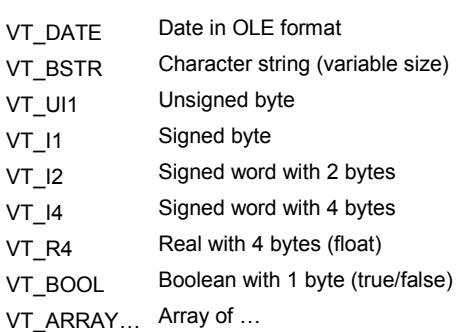

#### EXAMPLES:

Writing "2" in item "Admin.Port" will result in re-initialization of the communication using COM2 (if previously it was COM1) Read of item "Router1.Speed" : 19200 returns current speed in bauds.

The item "Router1.AS00012.OnLine" indicates the connection status of automation station 'AS00012' on router 'Router1'. The item "Router1.AS00012.MFA3.DW6" is addressing (only in read only mode) the DW 6 on MFA 3 of the 'AS00012 automation station.

The item "Router1.AS00012.MFA3.Counter" is reading counter declared in MFA 3 of automation station AS00012.

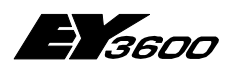

**History of changes**

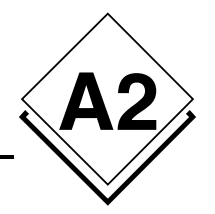

# **A2History of changes**

# **Version 2.1.0.0 to 2.2.0.4**

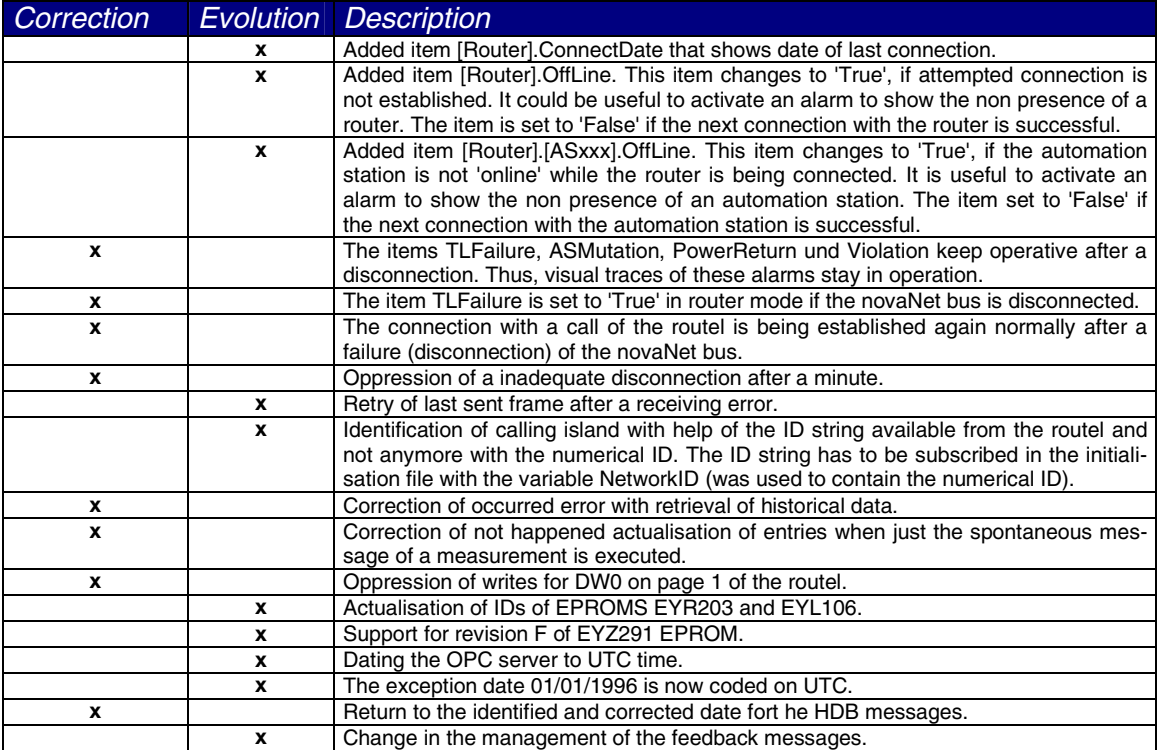

## **Version 2.2.0.4 to 2.2.0.5**

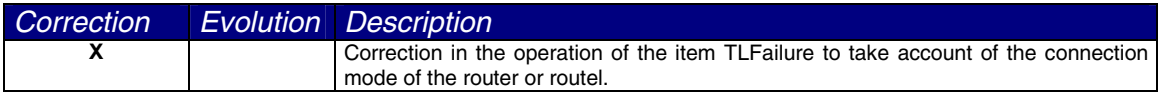

# **Version 2.2.0.5 to 2.2.0.6**

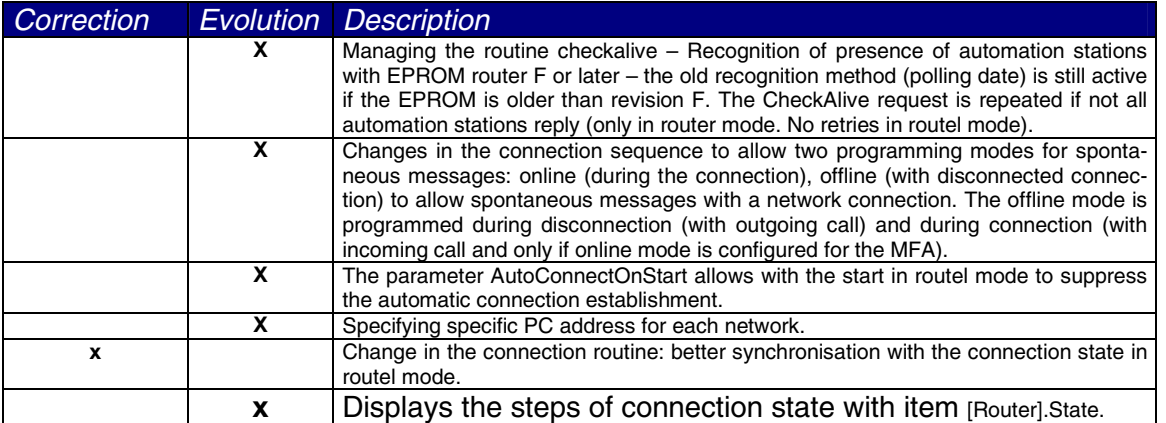

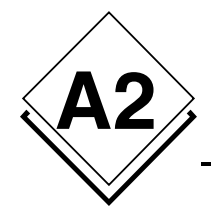

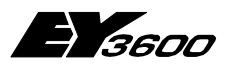

## **History of changes**

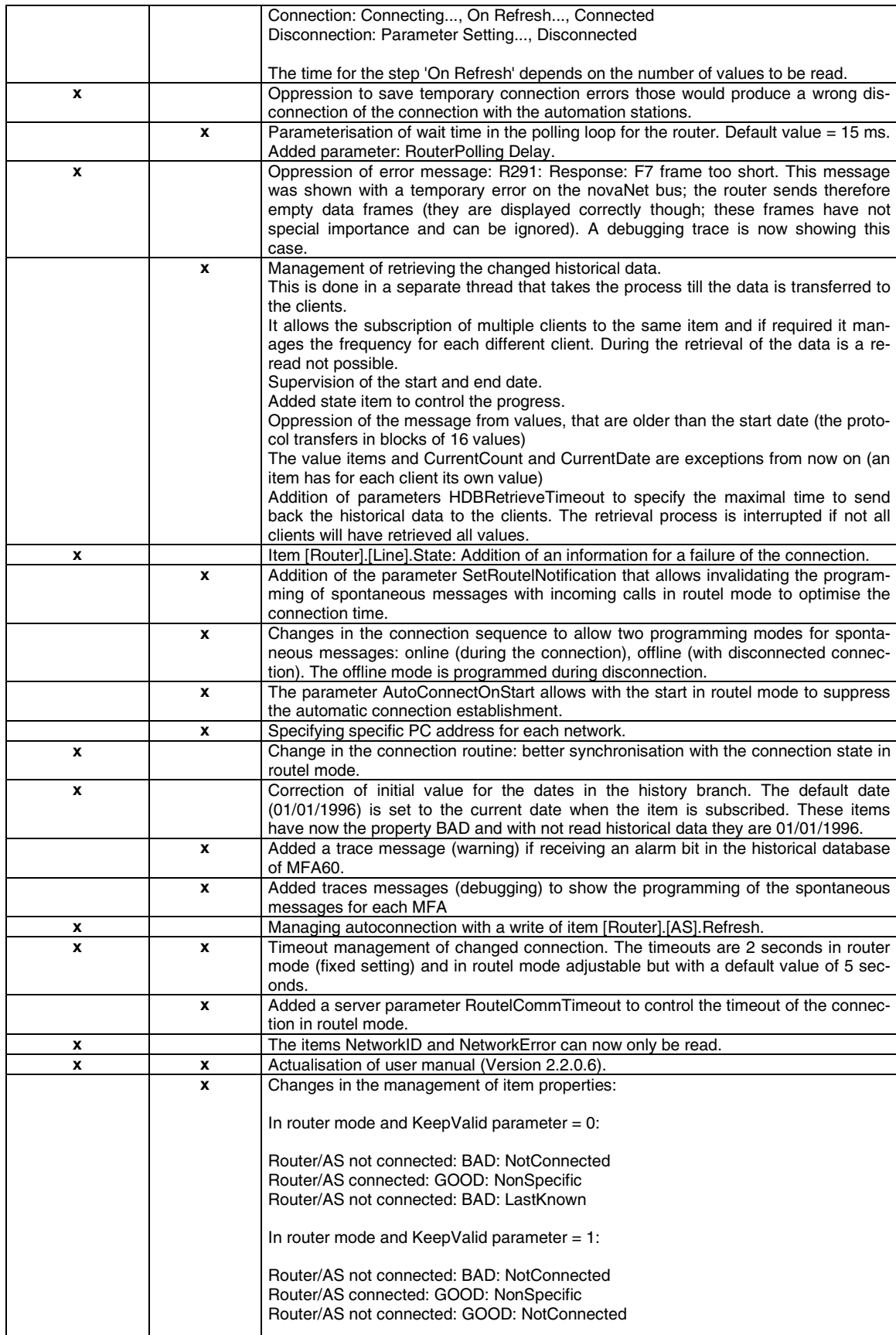

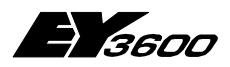

**History of changes**

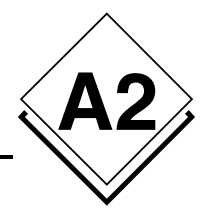

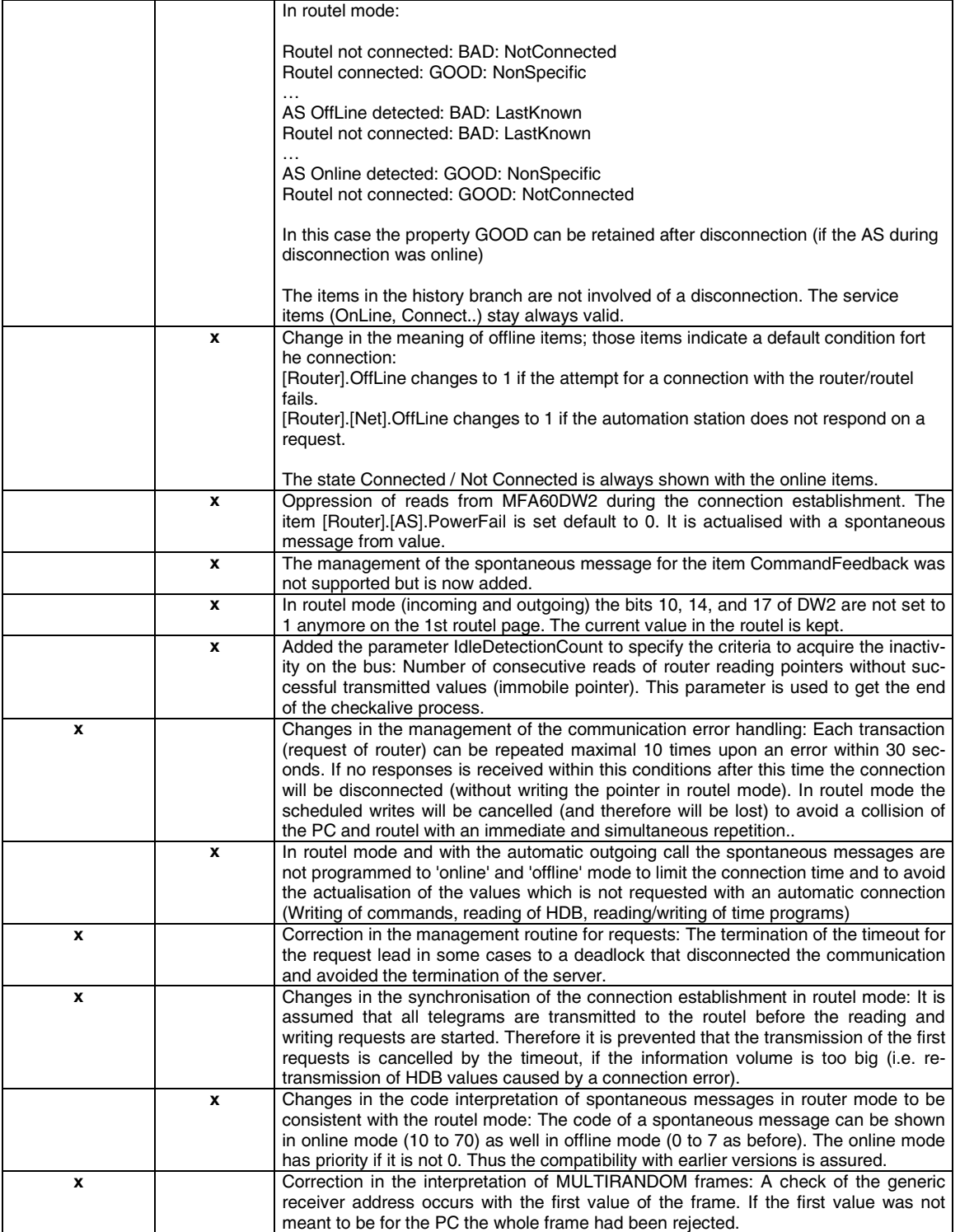

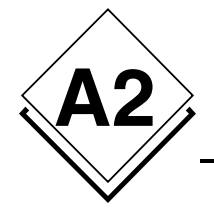

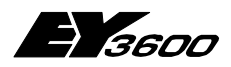

**History of changes**

# **Version 2.2.0.6 to 2.2.0.7**

#### 3.2.2005

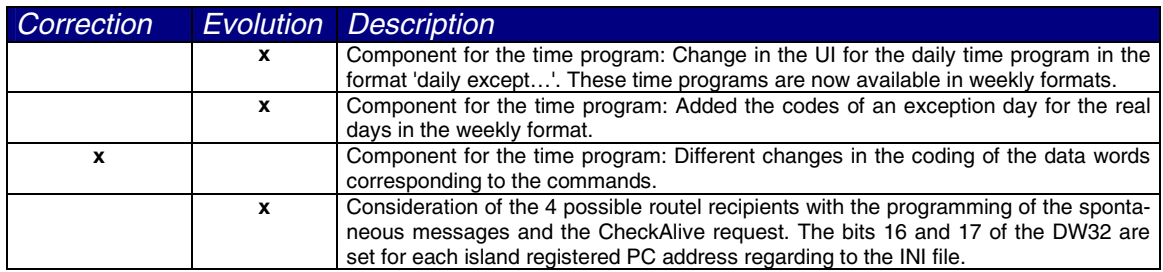

## **Version 2.2.0.7 to 2.2.0.8**

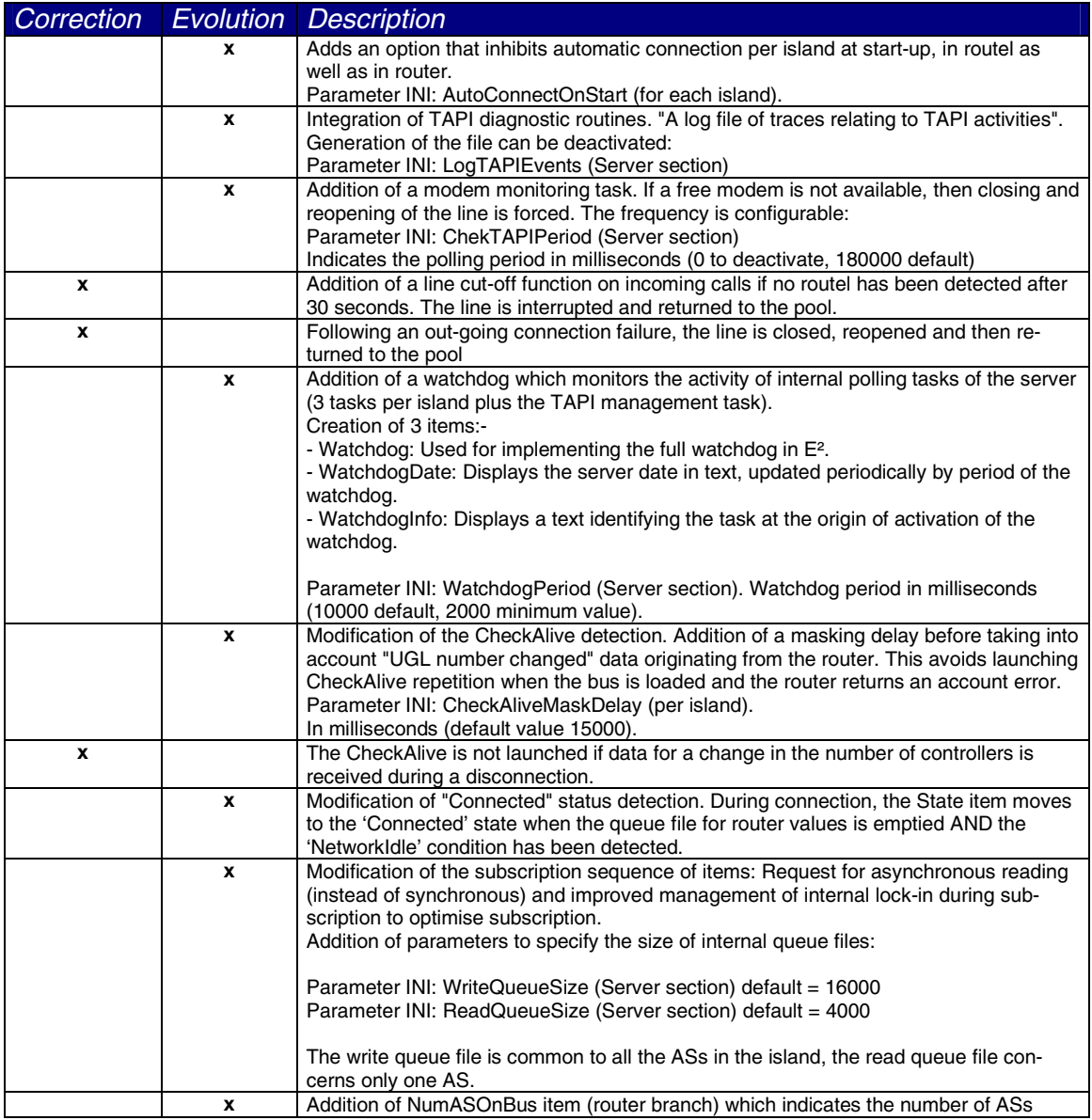

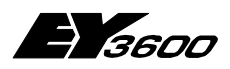

#### **History of changes**

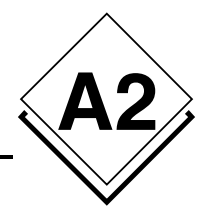

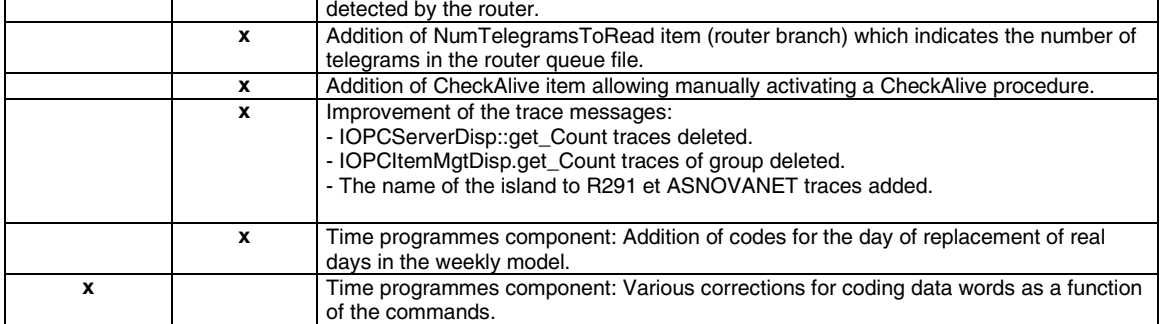

# **Version 2.2.0.8 to 2.2.0.9**

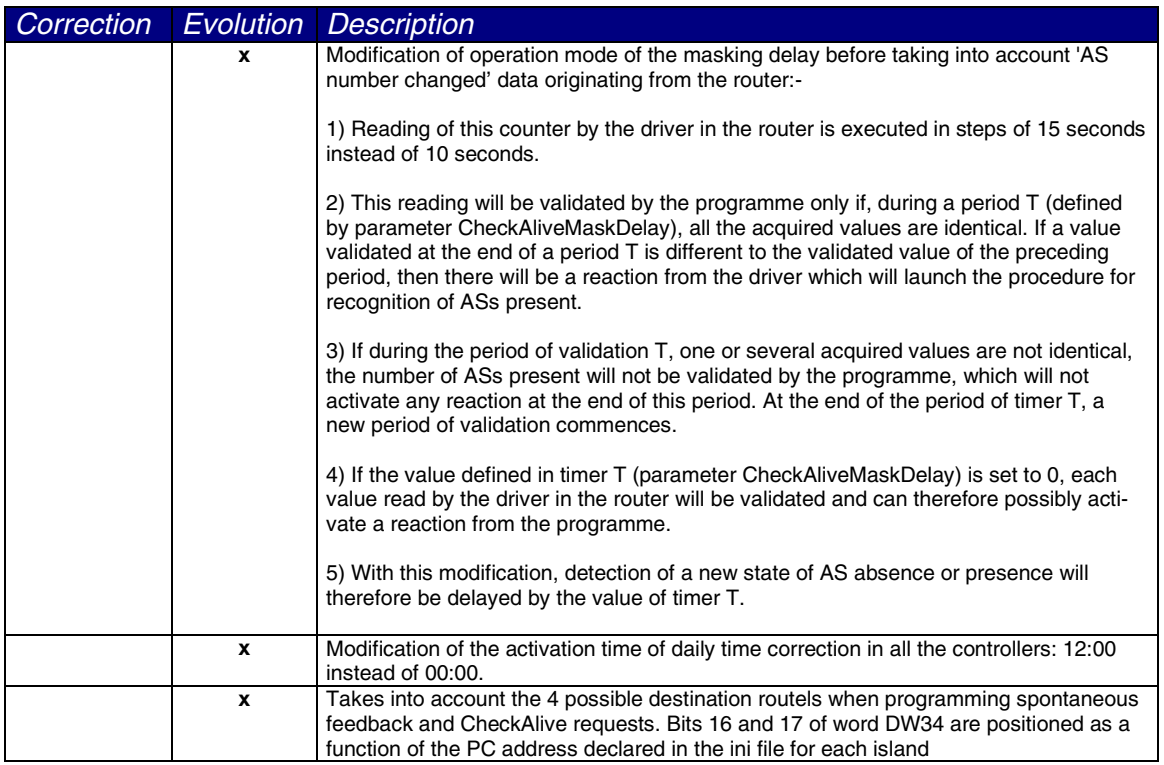

# **Version 2.2.0.9 to 2.2.0.10**

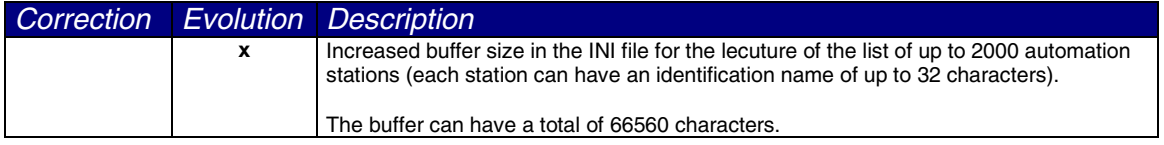

# **Version 2.2.0.10 to 2.2.0.11**

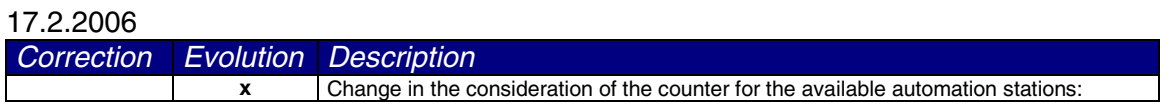

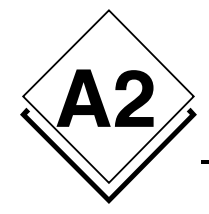

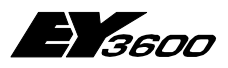

## **History of changes**

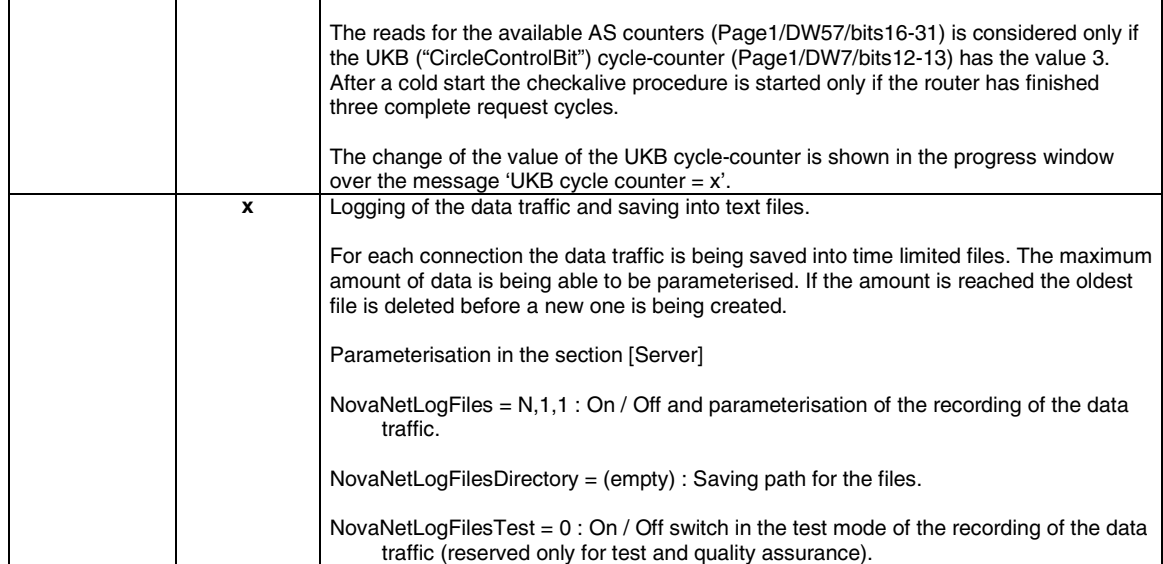

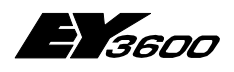

**Operation sequence**

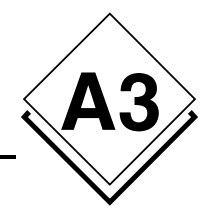

# **A3Operation sequence**

## **A3.1 Direct Connection: ROUTER mode**

### **A3.1.1 Start of server**

With the start of the server the connection request is activated (Connect  $= -1$ ). The connection is started automatically.

## **A3.1.2 Connection establishment**

### **A3.1.2.1 Sequence of the connection in router mode**

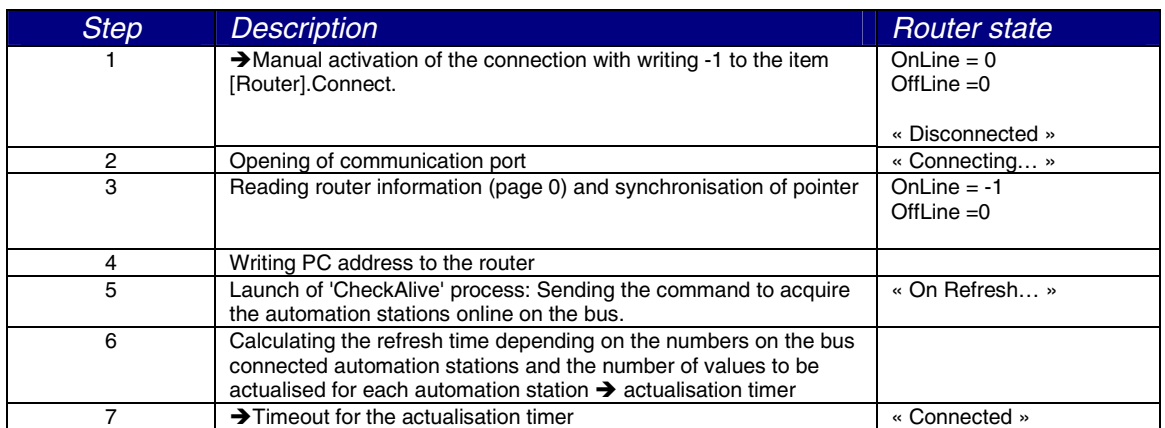

#### **3.1.2.1.1 On registration of the presence of an automation station**

An automation station is being registered to be online if the server is receiving a value from the automation station. In general the first received value is a feedback on the 'checkalive' request.

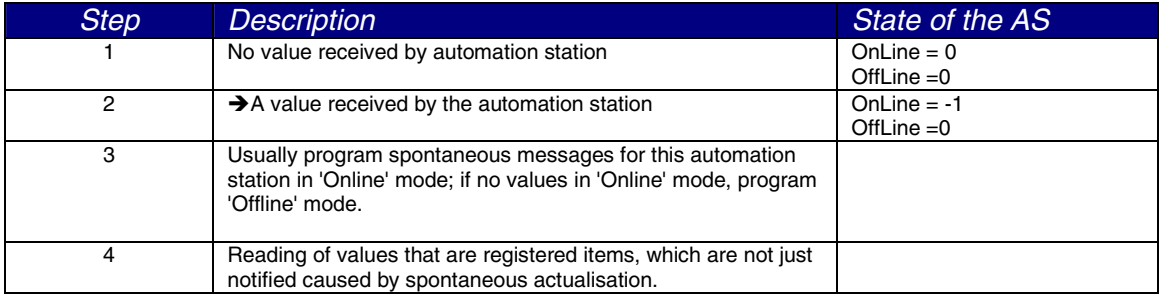

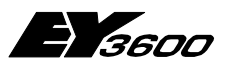

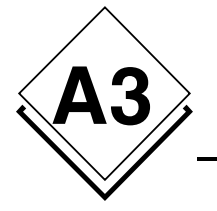

**Operation sequence**

#### **3.1.2.1.2 On registration of a non-presence of an automation station**

An automation station is being registered to be offline if it has not responded on a 'CheckAlive' request or the writing request was failing.

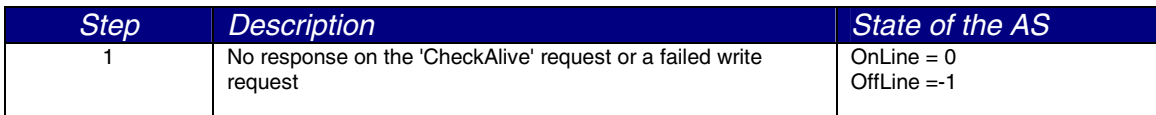

### **A3.1.3 Disconnection**

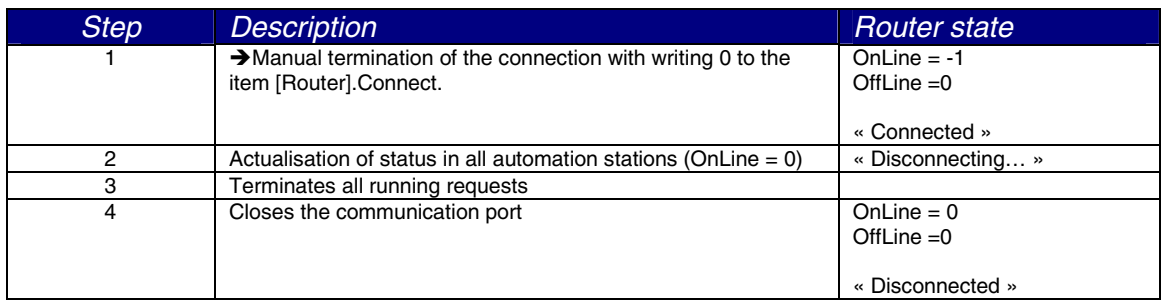

### **A3.1.4 Connection error**

The registration of a connection error is retrying the running transaction up to 10 times or for a maximum time of 30 seconds.

If no response is received the sequence to terminate the connection is executed and after 5 seconds the sequence for a new reconnection will be started. As long the item Connect is -1 the re-connection will by tried continuously.

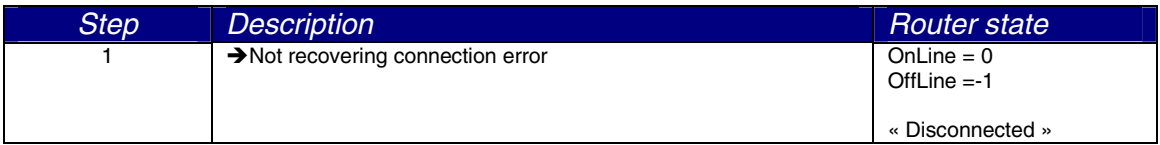

**Operation sequence**

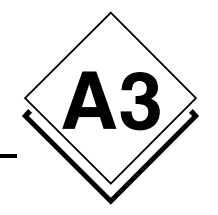

# **A3.2 Remote operation: ROUTEL mode**

### **A3.2.1 Start of server**

With the start of the server the connection is started only if the parameter 'AutoconnectOnStart' is 1.

## **A3.2.2 Outgoing call to the island manually activated**

### **A3.2.2.1 Sequence of the connection with the routel**

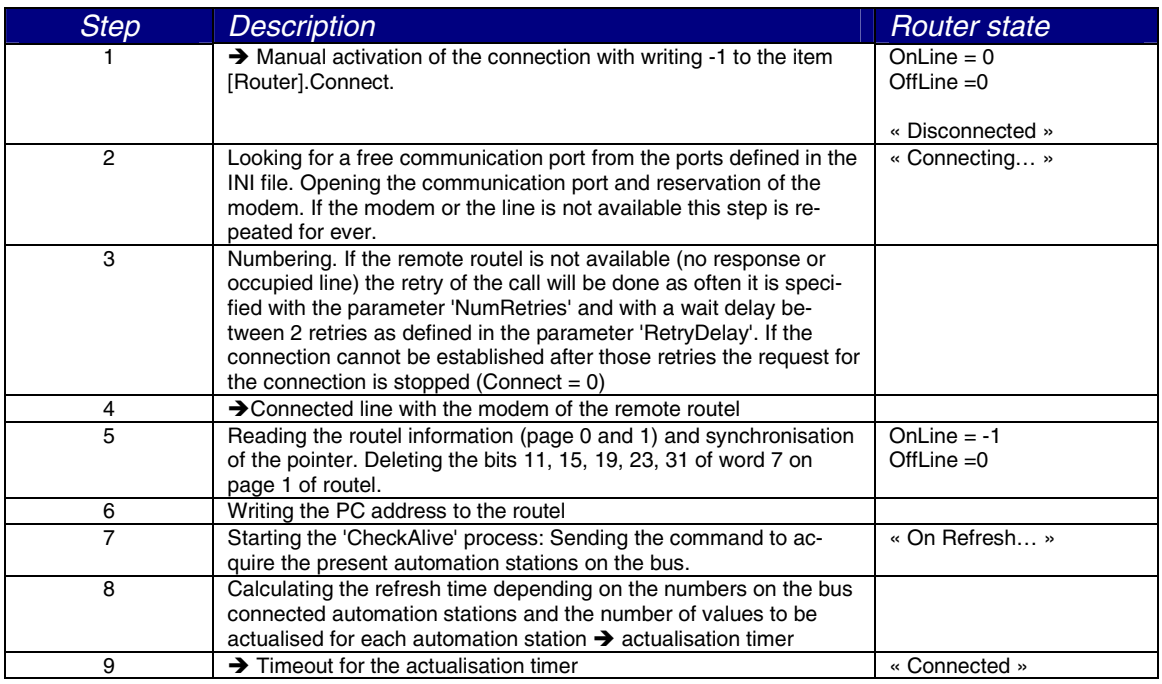

#### **A3.2.2.1.1 On registration of the presence of an automation station**

An automation station is being registered to be online if the server is receiving a value from the automation station. In general the first received value is a feedback on the 'checkalive' request.

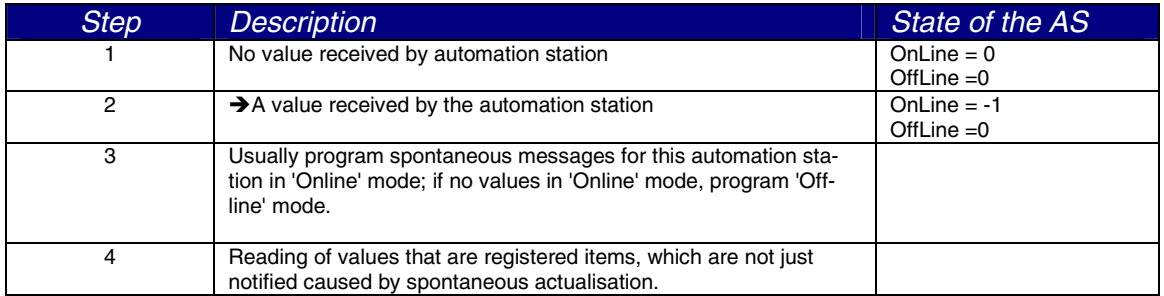

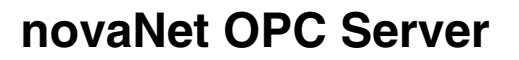

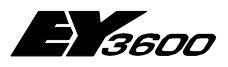

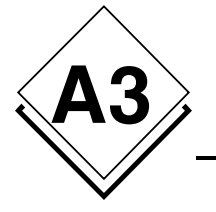

**Operation sequence**

#### **A3.2.2.1.2 On registration of a non-presence of an automation station**

An automation station is being registered to be offline if it has not responded on a 'CheckAlive' request or the writing request was failing.

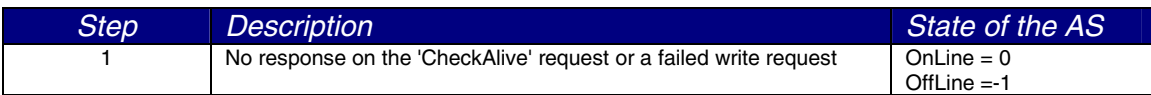

#### **A3.2.2.2 Disconnection**

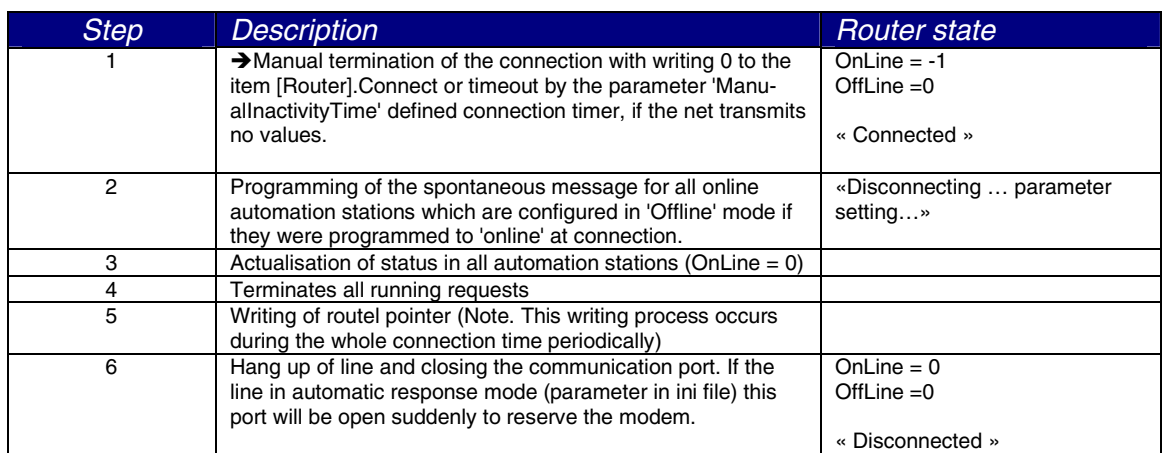

#### **A3.2.2.3 Connection error**

The registration of a connection error is retrying the running transaction up to 10 times or for a maximum time of 30 seconds.

If no response is received the line will be dropped and all waiting requests are cancelled. The connection command is cancelled to avoid a call collision if the routel would call again.

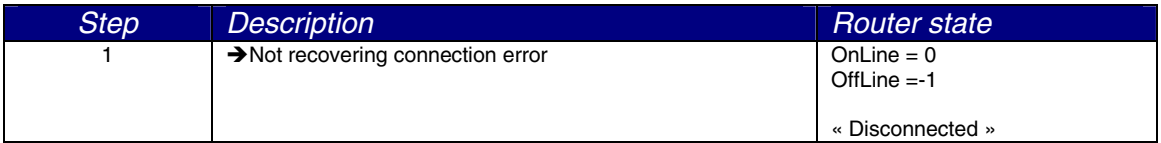

**Operation sequence**

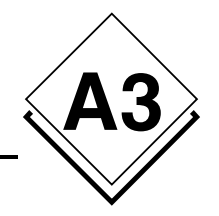

### **A3.2.3 Outgoing call to the island automatically activated**

### **A3.2.3.1 Sequence of the connection with the routel**

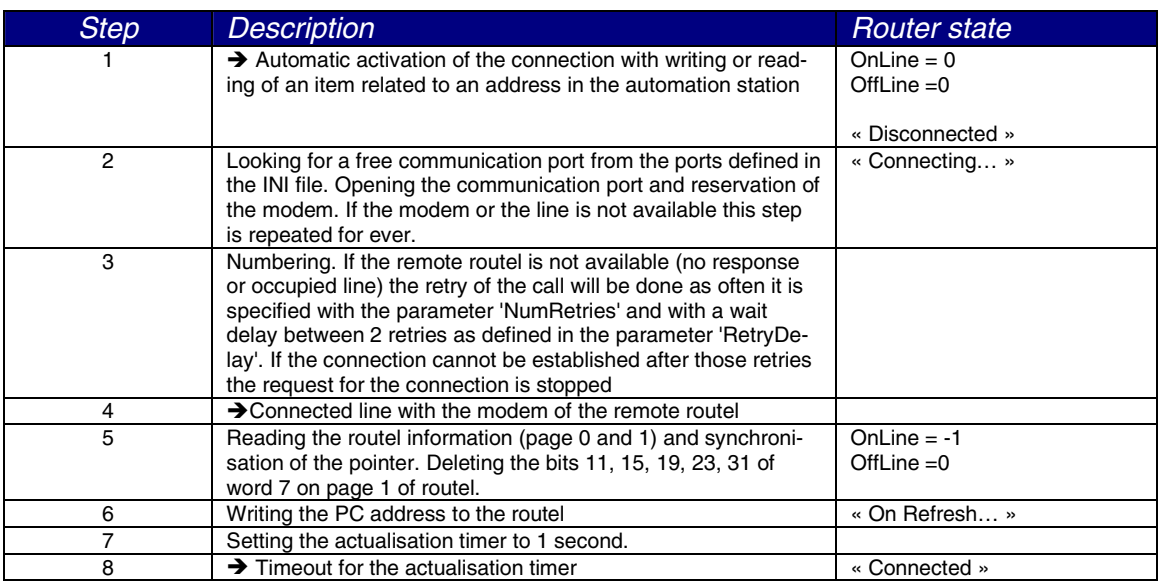

#### **A3.2.3.1.1 On registration of the presence of an automation station**

An automation station is being registered to be online if the server is receiving a value from the automation station. In general the first received value is a feedback on the 'checkalive' request.

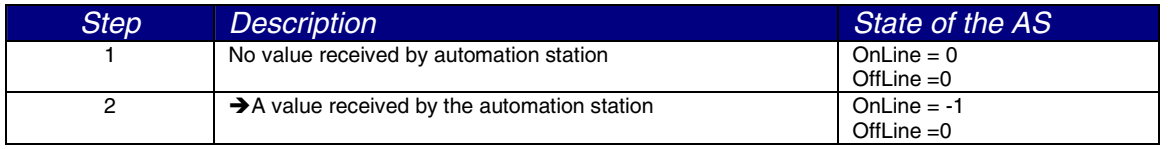

#### **A3.2.3.1.2 On registration of a non-presence of an automation station**

An automation station is being registered to be offline if it has not responded on a 'CheckAlive' request or the writing request was failing.

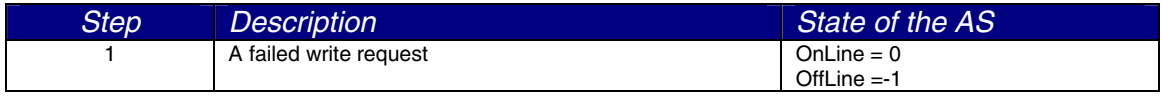

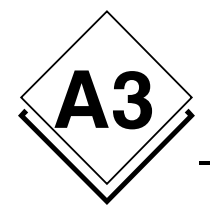

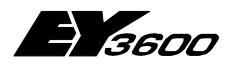

**Operation sequence**

### **A3.2.3.2 Disconnection**

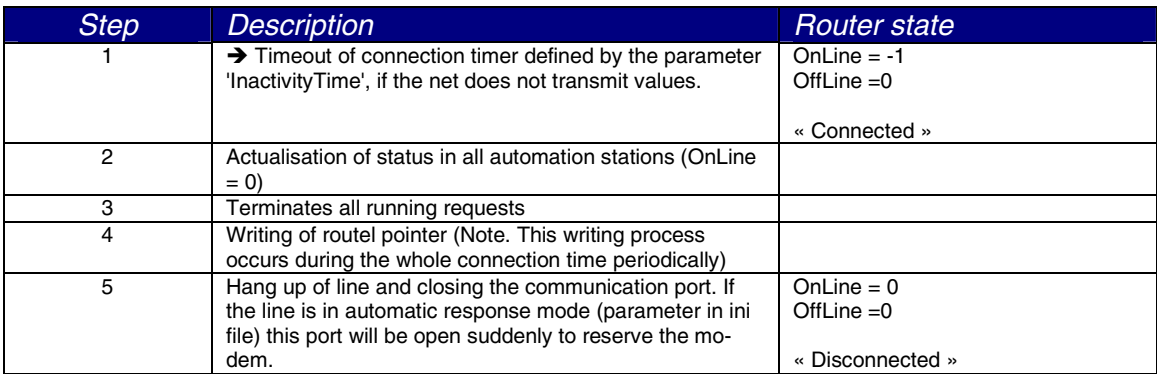

### **A3.2.3.3 Connection error**

The registration of a connection error is retrying the running transaction up to 10 times or for a maximum time of 30 seconds.

If no response is received the line will be dropped and all waiting requests are cancelled. The connection command is cancelled to avoid a call collision if the routel would call again.

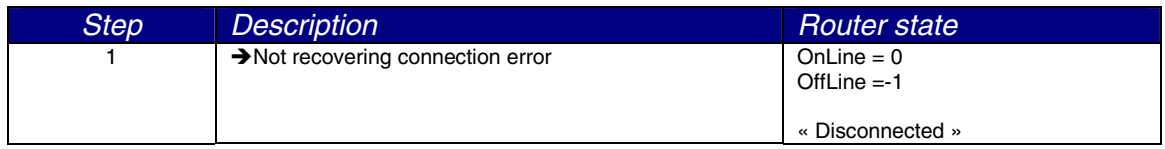

### **A3.2.4 Incoming call from the island**

#### **A3.2.4.1 Sequence of the connection with the routel**

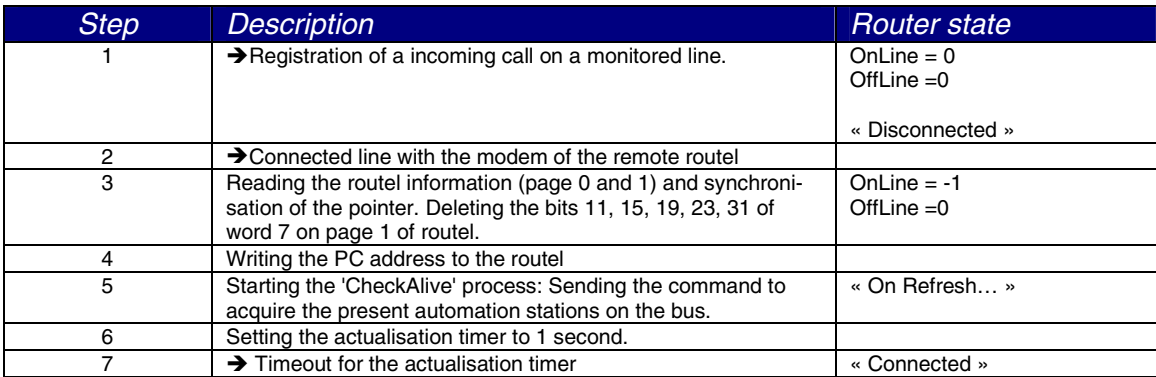

#### **Operation sequence**

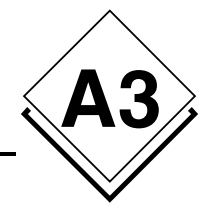

#### **A3.2.4.1.1 On registration of the presence of an automation station**

An automation station is being registered to be online if the server is receiving a value from the automation station. In general the first received value is a feedback on the 'checkalive' request.

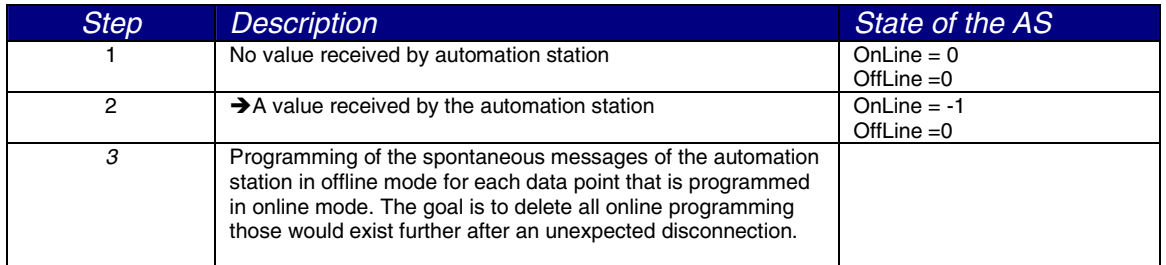

#### **A3.2.4.1.2 On registration of a non-presence of an automation station**

An automation station is being registered to be offline if it has not responded on a 'CheckAlive' request or the writing request was failing.

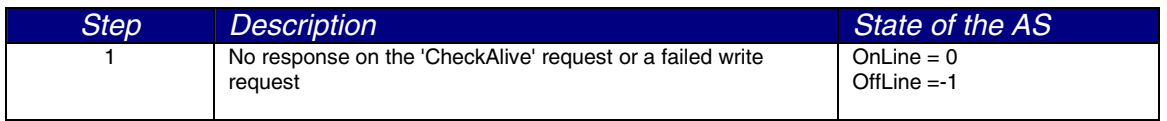

### **A3.2.4.2 Disconnection**

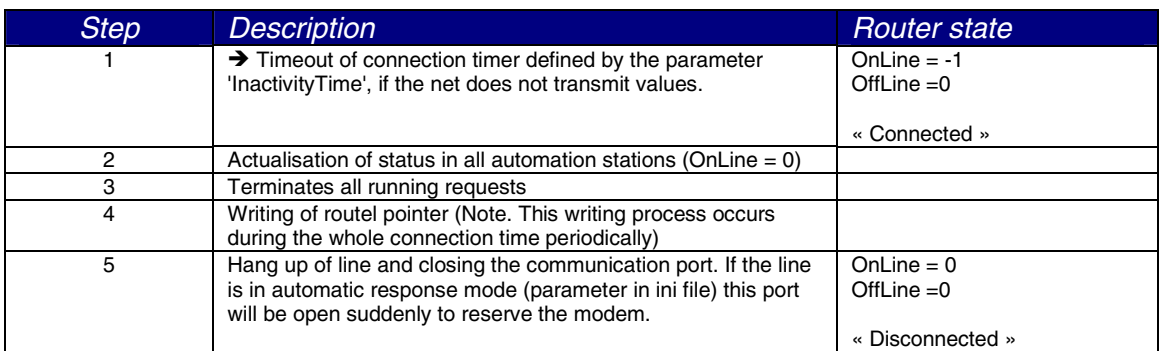

### **A3.2.4.3 Connection error**

The registration of a connection error is retrying the running transaction up to 10 times or for a maximum time of 30 seconds.

If no response is received the line will be dropped and all waiting requests are cancelled. The connection command is cancelled to avoid a call collision if the routel would call again.

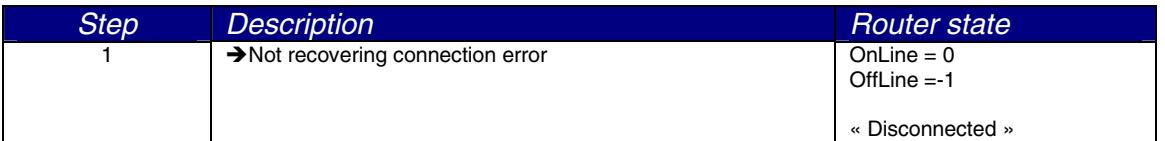

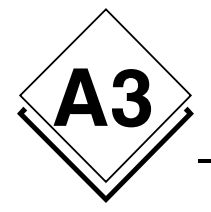

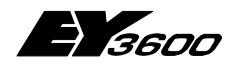

**Operation sequence**

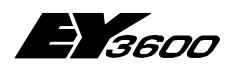

**Registry of the OPC server**

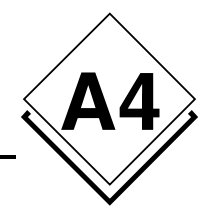

# **A4Registry of the OPC server**

REGEDIT4

[HKEY\_CLASSES\_ROOT]

[HKEY\_CLASSES\_ROOT\CLSID]

[HKEY\_CLASSES\_ROOT\CLSID\{70DE4D81-DE9C-49b2-990C-D2BD9144F881}] @="SAUTER ASNovaNetRemote OPC Server V1.0" "AppID"="{70DE4D81-DE9C-49b2-990C-D2BD9144F881}"

[HKEY\_CLASSES\_ROOT\CLSID\{70DE4D81-DE9C-49b2-990C-D2BD9144F881}\LocalServer32] @="C:\\Program Files\\Sauter\\EY3600\\novaNet OPC Server\\OPCASNovaNetRemoteTrace.exe"

[HKEY\_CLASSES\_ROOT\CLSID\{70DE4D81-DE9C-49b2-990C-D2BD9144F881}\ProgID] @="SAUTER.ASNovaNetRemote.1"

[HKEY\_CLASSES\_ROOT\CLSID\{70DE4D81-DE9C-49b2-990C-D2BD9144F881}\VersionIndependentProgID] @="SAUTER.ASNovaNetRemote"

[HKEY\_CLASSES\_ROOT\CLSID\{70DE4D81-DE9C-49b2-990C-D2BD9144F881}\Implemented Categories]

[HKEY\_CLASSES\_ROOT\CLSID\{70DE4D81-DE9C-49b2-990C-D2BD9144F881}\Implemented Categories\{63D5F430- CFE4-11D1-B2C8-0060083BA1FB}]

[HKEY\_CLASSES\_ROOT\CLSID\{70DE4D81-DE9C-49b2-990C-D2BD9144F881}\Implemented Categories\{63D5F432- CFE4-11D1-B2C8-0060083BA1FB}]

[HKEY\_CLASSES\_ROOT\CLSID\{70DE4D81-DE9C-49b2-990C-D2BD9144F881}\Programmable]

[HKEY\_CLASSES\_ROOT\SAUTER.ASNovaNetRemote] @="Sauter novaNet OPC Server EY3600 Release 2.2.0.9"

[HKEY\_CLASSES\_ROOT\SAUTER.ASNovaNetRemote\CurVer] @="SAUTER.ASNovaNetRemote.1"

[HKEY\_CLASSES\_ROOT\SAUTER.ASNovaNetRemote.1] @="Sauter novaNet OPC Server EY3600 Release 2.2.0.9"

[HKEY\_CLASSES\_ROOT\SAUTER.ASNovaNetRemote.1\CLSID] @="{70DE4D81-DE9C-49b2-990C-D2BD9144F881}"

[HKEY\_CLASSES\_ROOT\SAUTER.ASNovaNetRemote.1\OPC]

[HKEY\_CLASSES\_ROOT\SAUTER.ASNovaNetRemote.1\OPC\Vendor]  $@="S$ auter

[HKEY\_CLASSES\_ROOT\TypeLib]

[HKEY\_CLASSES\_ROOT\TypeLib\{5F66E430-FC32-11D0-A25F-0000E81E9085}]

[HKEY\_CLASSES\_ROOT\TypeLib\{5F66E430-FC32-11D0-A25F-0000E81E9085}\1.0] @="OCSTK 1.0 Type Library"

[HKEY\_CLASSES\_ROOT\TypeLib\{5F66E430-FC32-11D0-A25F-0000E81E9085}\1.0\0]

[HKEY\_CLASSES\_ROOT\TypeLib\{5F66E430-FC32-11D0-A25F-0000E81E9085}\1.0\0\win32] @="C:\\Program Files\\Sauter\\EY3600\\novaNet OPC Server\\OPCASNovaNetRemoteTrace.exe"

[HKEY\_CLASSES\_ROOT\TypeLib\{5F66E430-FC32-11D0-A25F-0000E81E9085}\1.0\FLAGS]  $@ = "0"$ 

[HKEY\_CLASSES\_ROOT\TypeLib\{5F66E430-FC32-11D0-A25F-0000E81E9085}\1.0\HELPDIR] @="C:\\Program Files\\Sauter\\EY3600\\novaNet OPC Server\\"

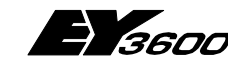

#### **Registry of the OPC server**

[HKEY\_CLASSES\_ROOT\AppID]

**A4**

[HKEY\_CLASSES\_ROOT\AppID\{70DE4D81-DE9C-49b2-990C-D2BD9144F881}] @="SAUTER ASNovaNetRemote OPC Server V1.0" "RunAs"="Interactive User" "AuthenticationLevel"="1"

[HKEY\_CURRENT\_USER]

[HKEY\_LOCAL\_MACHINE]

[HKEY\_LOCAL\_MACHINE\SOFTWARE]

[HKEY\_LOCAL\_MACHINE\SOFTWARE\Classes]

[HKEY\_LOCAL\_MACHINE\SOFTWARE\Classes\AppID]

[HKEY\_LOCAL\_MACHINE\SOFTWARE\Classes\AppID\{70DE4D81-DE9C-49b2-990C-D2BD9144F881}] @="SAUTER ASNovaNetRemote OPC Server V1.0"

[HKEY\_LOCAL\_MACHINE\SOFTWARE\Classes\CLSID]

[HKEY\_LOCAL\_MACHINE\SOFTWARE\Classes\CLSID\{70DE4D81-DE9C-49b2-990C-D2BD9144F881}] @="SAUTER ASNovaNetRemote OPC Server V1.0" "AppID"="{70DE4D81-DE9C-49b2-990C-D2BD9144F881}"

[HKEY\_LOCAL\_MACHINE\SOFTWARE\Classes\CLSID\{70DE4D81-DE9C-49b2-990C-D2BD9144F881}\LocalServer32] @="C:\\Program Files\\Sauter\\EY3600\\novaNet OPC Server\\OPCASNovaNetRemoteTrace.exe"

[HKEY\_LOCAL\_MACHINE\SOFTWARE\Classes\CLSID\{70DE4D81-DE9C-49b2-990C-D2BD9144F881}\ProgID] @="SAUTER.ASNovaNetRemote.1"

[HKEY\_LOCAL\_MACHINE\SOFTWARE\Classes\CLSID\{70DE4D81-DE9C-49b2-990C-D2BD9144F881}\VersionIndependentProgID] @="SAUTER.ASNovaNetRemote"

[HKEY\_LOCAL\_MACHINE\SOFTWARE\Classes\CLSID\{70DE4D81-DE9C-49b2-990C-D2BD9144F881}\Implemented **Categories** 

[HKEY\_LOCAL\_MACHINE\SOFTWARE\Classes\CLSID\{70DE4D81-DE9C-49b2-990C-D2BD9144F881}\Implemented Categories\{63D5F430-CFE4-11D1-B2C8-0060083BA1FB}]

[HKEY\_LOCAL\_MACHINE\SOFTWARE\Classes\CLSID\{70DE4D81-DE9C-49b2-990C-D2BD9144F881}\Implemented Categories\{63D5F432-CFE4-11D1-B2C8-0060083BA1FB}]

[HKEY\_LOCAL\_MACHINE\SOFTWARE\Classes\CLSID\{70DE4D81-DE9C-49b2-990C-D2BD9144F881}\Programmable]

[HKEY\_LOCAL\_MACHINE\SOFTWARE\Classes\SAUTER.ASNovaNetRemote] @="Sauter novaNet OPC Server EY3600 Release 2.2.0.9"

[HKEY\_LOCAL\_MACHINE\SOFTWARE\Classes\SAUTER.ASNovaNetRemote\CurVer] @="SAUTER.ASNovaNetRemote.1"

[HKEY\_LOCAL\_MACHINE\SOFTWARE\Classes\SAUTER.ASNovaNetRemote.1] @="Sauter novaNet OPC Server EY3600 Release 2.2.0.9"

[HKEY\_LOCAL\_MACHINE\SOFTWARE\Classes\SAUTER.ASNovaNetRemote.1\CLSID] @="{70DE4D81-DE9C-49b2-990C-D2BD9144F881}"

[HKEY\_LOCAL\_MACHINE\SOFTWARE\Classes\SAUTER.ASNovaNetRemote.1\OPC]

[HKEY\_LOCAL\_MACHINE\SOFTWARE\Classes\SAUTER.ASNovaNetRemote.1\OPC\Vendor] @="Sauter"

[HKEY\_LOCAL\_MACHINE\SOFTWARE\Classes\TypeLib]

[HKEY\_LOCAL\_MACHINE\SOFTWARE\Classes\TypeLib\{5F66E430-FC32-11D0-A25F-0000E81E9085}]

[HKEY\_LOCAL\_MACHINE\SOFTWARE\Classes\TypeLib\{5F66E430-FC32-11D0-A25F-0000E81E9085}\1.0] @="OCSTK 1.0 Type Library"

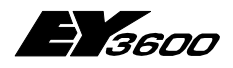

**Registry of the OPC server**

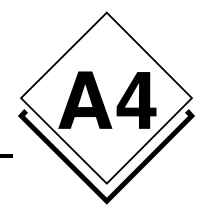

[HKEY\_LOCAL\_MACHINE\SOFTWARE\Classes\TypeLib\{5F66E430-FC32-11D0-A25F-0000E81E9085}\1.0\0]

[HKEY\_LOCAL\_MACHINE\SOFTWARE\Classes\TypeLib\{5F66E430-FC32-11D0-A25F-0000E81E9085}\1.0\0\win32] @="C:\\Program Files\\Sauter\\EY3600\\novaNet OPC Server\\OPCASNovaNetRemoteTrace.exe"

[HKEY\_LOCAL\_MACHINE\SOFTWARE\Classes\TypeLib\{5F66E430-FC32-11D0-A25F-0000E81E9085}\1.0\FLAGS]  $\omega = 0$ "

[HKEY\_LOCAL\_MACHINE\SOFTWARE\Classes\TypeLib\{5F66E430-FC32-11D0-A25F-0000E81E9085}\1.0\HELPDIR] @="C:\\Program Files\\Sauter\\EY3600\\novaNet OPC Server\\"

[HKEY\_USERS]

[HKEY\_USER\_SELECTABLE]

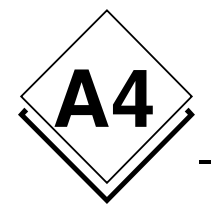

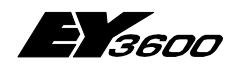

**Registry of the OPC server**

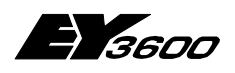

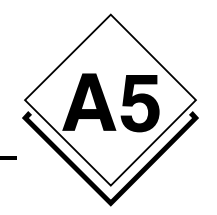

# **A5Support of Windows XP SP 2**

## **A5.1 Activating the Windows Firewall**

Windows XP is supporting a software firewall with service pack 2 that allows to filter certain information in a network connection. Here the example of a configuration that allows you to use this firewall together with your hardware configuration available OPC servers.

In case of a local application where the communication between a client and an OPC server is not through an Ethernet network it is required to accomplish the following configuration (follow chapter 1.2 DCOM Configuration).

The service pack 2 from Microsoft includes several changes for the management of the OPC layer through COM and DCOM, for the security area and for the attributes of the user access rights.

Note: The text in bold indicates the name of the elements where a mouse click is sufficient.

First you have to be sure that the firewall on the machine is active. For that you go to the **Control Panel** settings and double click on **Windows Firewall**. It will show the following window.

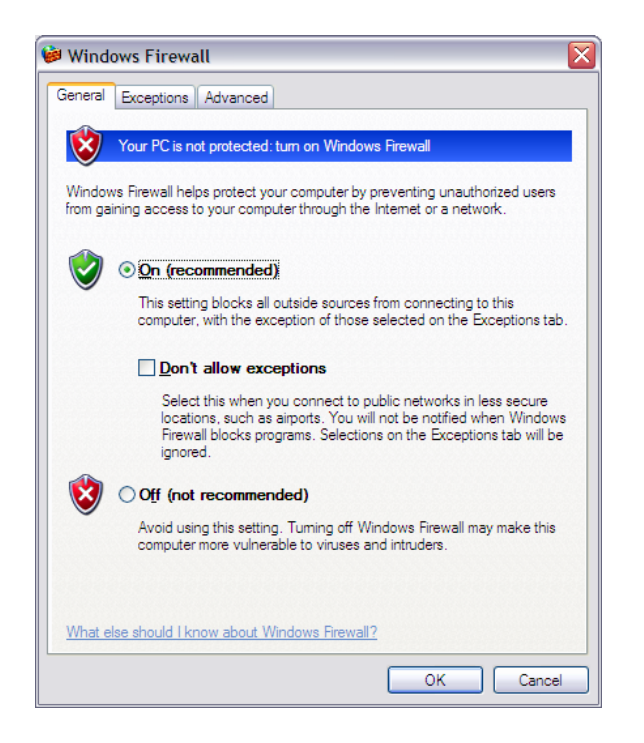

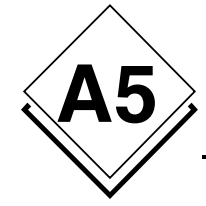

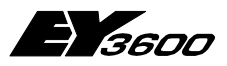

**Support of Windows XP SP 2**

If the check box **On (recommended)** is selected the firewall is active. For a proper functioning with the OPC client/server layer it is required to define the programs that will be included in the exceptions.

### **A5.1.1 Adding exceptions**

Choose the register **Exceptions** and click on **Add Program…** and browse for the file OPCEnum.exe that will be found in C:\Windows\System32. Add it to the list of programs.

In addition it is required for the novaNet OPC server EY3600 to set in this list if any OPC client on another machine in the network should have access (Change scope…).

The file is called OPCASNovaNetRemoteTrace.exe and is located under C:\Program Files\Sauter\EY3600\novaNet OPC Server.

The following figure is illustrating these steps.

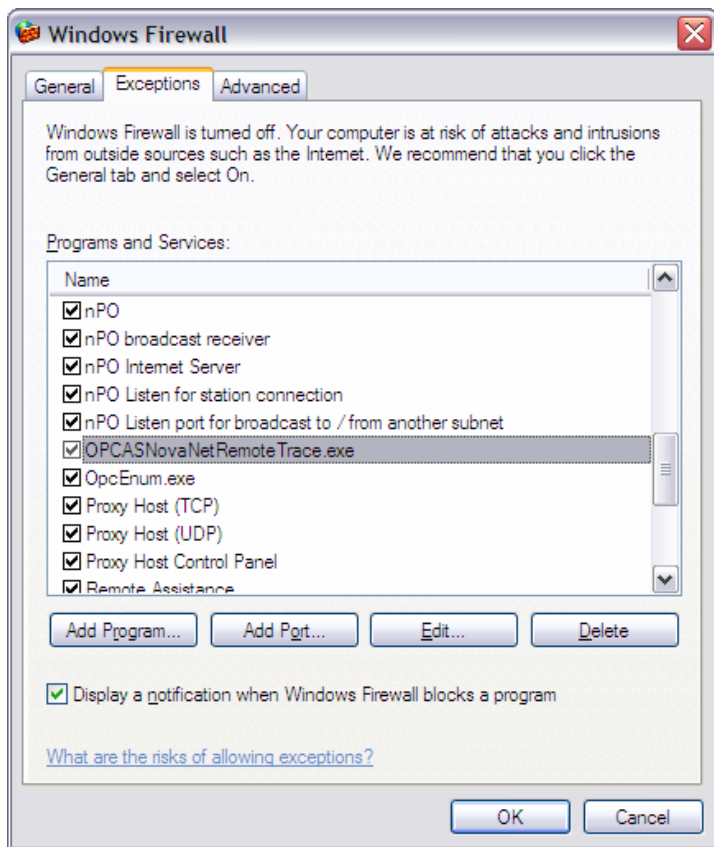

![](_page_66_Figure_0.jpeg)

**Support of Windows XP SP 2**

![](_page_66_Picture_3.jpeg)

## **A5.1.2 Access rights for the network ports**

Still in the register **Exceptions** click on **Add Port…** and enter following values:

![](_page_66_Picture_103.jpeg)

With this you have the possibility to authorise the usage of the port 135 through the firewall to allow the attempts for a communication connection from the OPC client programs that would like to connect to an installed OPC server on the machine.

# **A5.2 DCOM configuration**

## **A5.2.1 Launch of DCOMCnfg.exe**

Now it is only required to configure the extensive DCOM services from Windows to define the user access rights that would allow the access to the OPC server.

For this close the **Windows Firewall** and click in the toolbar on the **start** button and then on **Run…**. Enter the name of the program DCOMCnfg as shown in the following figure.

![](_page_66_Picture_12.jpeg)

![](_page_67_Picture_0.jpeg)

![](_page_67_Picture_2.jpeg)

**Support of Windows XP SP 2**

As the program is shown click on the **Component Services** and choose **Computer**. Than you click with a right mouse click on **My Computer** to choose the **Properties** of the DCOM services. The following window shows these steps.

![](_page_67_Figure_5.jpeg)

![](_page_68_Figure_0.jpeg)

**Support of Windows XP SP 2**

![](_page_68_Picture_3.jpeg)

### **A5.2.2 Adding anonymous user accounts**

Click on the register **COM Security**:

![](_page_68_Picture_64.jpeg)

Click on the button **Edit Limits…** in the area "Access Permissions", click on **Add…** and enter the name ANONYMOUS LOGON. Than click on **Check Names**. The account ANONYMOUS LOGON is added to the list. Select the box Remote Access in the Allow column as shown in the following figure.

![](_page_69_Picture_0.jpeg)

![](_page_69_Picture_2.jpeg)

**Support of Windows XP SP 2**

![](_page_69_Picture_77.jpeg)

As well for the user group "Everyone" (in figures: "Tout le monde") the **Remote Access** has to be marked.

Note: It is possible to create a user group with the name "OPC Users" to restrict the amount of authorised users which would have access to the OPC server.

This configuration is required for the OPCEnum service of the OPC layer because with the usage of an anonymous account it allows to get a list of available OPC servers on a target machine for an OPC client from a remote machine.

If you connect without the usage of the OPCEnum service to an OPC server this configuration is not required because the list of available OPC server is recognisable through the registry of the computer as well.

However now all OPC servers with specification Data Access 2.0 use this call method. Therefore it is recommended to configure the system as described to be compatible with this most common calling mechanism for now.

![](_page_70_Picture_0.jpeg)

**Support of Windows XP SP 2**

![](_page_70_Picture_3.jpeg)

## **A5.2.3 Launch permission**

Click in the window "My Computer Properties" under the rubric "Launch and Activation Permissions" on **Edit Limits…** and select for the group "Everyone" the check box Allow for **Remote Launch** and **Remote Activation** as shown below.

![](_page_70_Picture_62.jpeg)

After those last changes you are ready for the operation with Window XP Service Pack 2.

![](_page_71_Picture_0.jpeg)

![](_page_71_Picture_2.jpeg)

**Support of Windows XP SP 2**
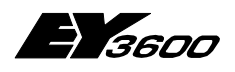

**novaNet OPC Server**

**Recording of PC-291 telegrams**

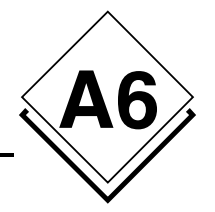

# **A6Recording of PC-291 telegrams**

This setting - to listen and record the communication - is included since version 2.2.0.11 and helps to solve problems in the communication between the novaNet OPC Server and the novaNet Router.

The data traffic between the novaNet OPC Server and the novaNet Router (EYZ291) can be saved in several text files.

The recording can be switch on or off through a Server parameter in the OPCASNovaNet.ini file. The recording is organised cyclically in several files. The data traffic is not being affected.

Under nomal conditions the recording has to be turned off.

## **A6.1 Description of the recording function**

The files are saved as text files (.txt) and are named as following: opc36xx\_Date\_Time.txt, where xx describes the COM port and Date\_Time is the timestamp when the recording is started.

Each recorded information has ist own timestamp. The information is differenciated between inputs and outputs; **RX** for incomming data and **TX** for outgoing data.

The whole control of the recording is done with the definition file **OPCASNovaNet.ini**. In the section **[Server]** there is a key called **NovaNetLogFile** it includes the required parameters:

- Recording active (**Y**) or not active (**N**)
- Amount of files
- Time duration, in minutes, of the recording for each file

This parameter is for each COM connection (each novaNet network) valid.

The recording is running cyclically as long it is active. As soon the amount of files is reached the oldest will be overwritten.

The entry NovaNetLogFiles is only read during the start of the OPC Server. A change during the operation is not being considered

## **A6.2 Example of a record**

With this example the recording can be turned on.

```
[Server]
…
NovaNetLogFiles = Y,24,60 
…
```
means the recording creates 24 files, each organised for an hour of data.

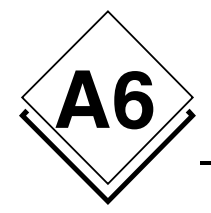

…

### **novaNet OPC Server**

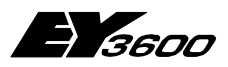

**Recording of PC-291 telegrams**

### Fragment of an example of a recording file:

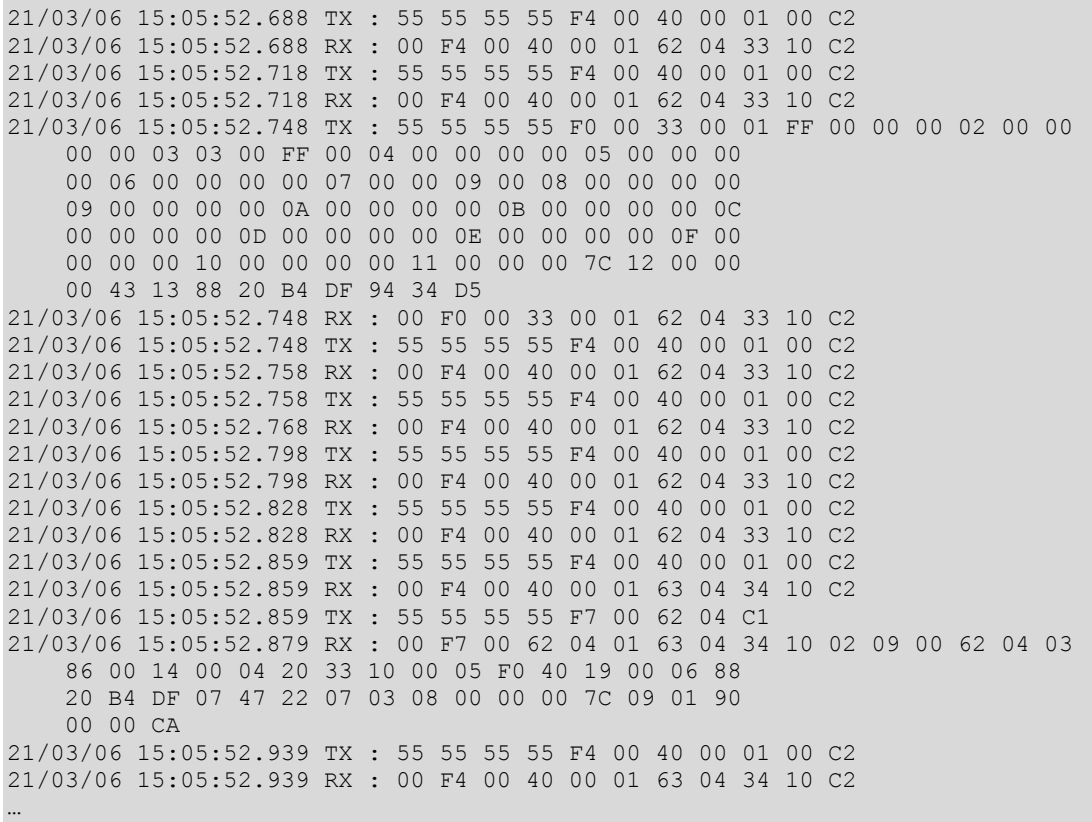

These files can be taken in account if there are some problems.

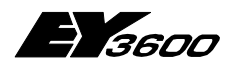

**novaNet OPC Server**

**Bibliography**

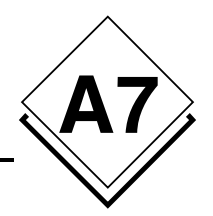

# **A7Bibliography**

- [1d] Iwanitz, Lange: OPC Grundlagen, Implementierung und Anwendung (Hüthig Fachverlag ISBN 3-7785-2903-X, Softing)
- [1e] Iwanitz, Lange: OPC Fundamentals, Implementation and Applicaiton (Hüthig Fachverlag ISBN 3-7785-2904-8, Softing)
- [2] Michel Condemine: OPC, Le Livre Votre guide dans l'univers d'OPC (4[CE Industry\)](http://www.opcfoundation.org/)
- [3] OPC Foundation
	- www.opcfoundation.org
	- **Download of specifications, white papers and presentations**
	- [Links for produc](http://www.opceurope.org/)ts of other companies and demo software

#### [4] OPC Europe

- www.opceurope.org
- **European organisation of manufacurer of OPC products**